# froling

# Bedienungsanleitung **Fröling Connect**

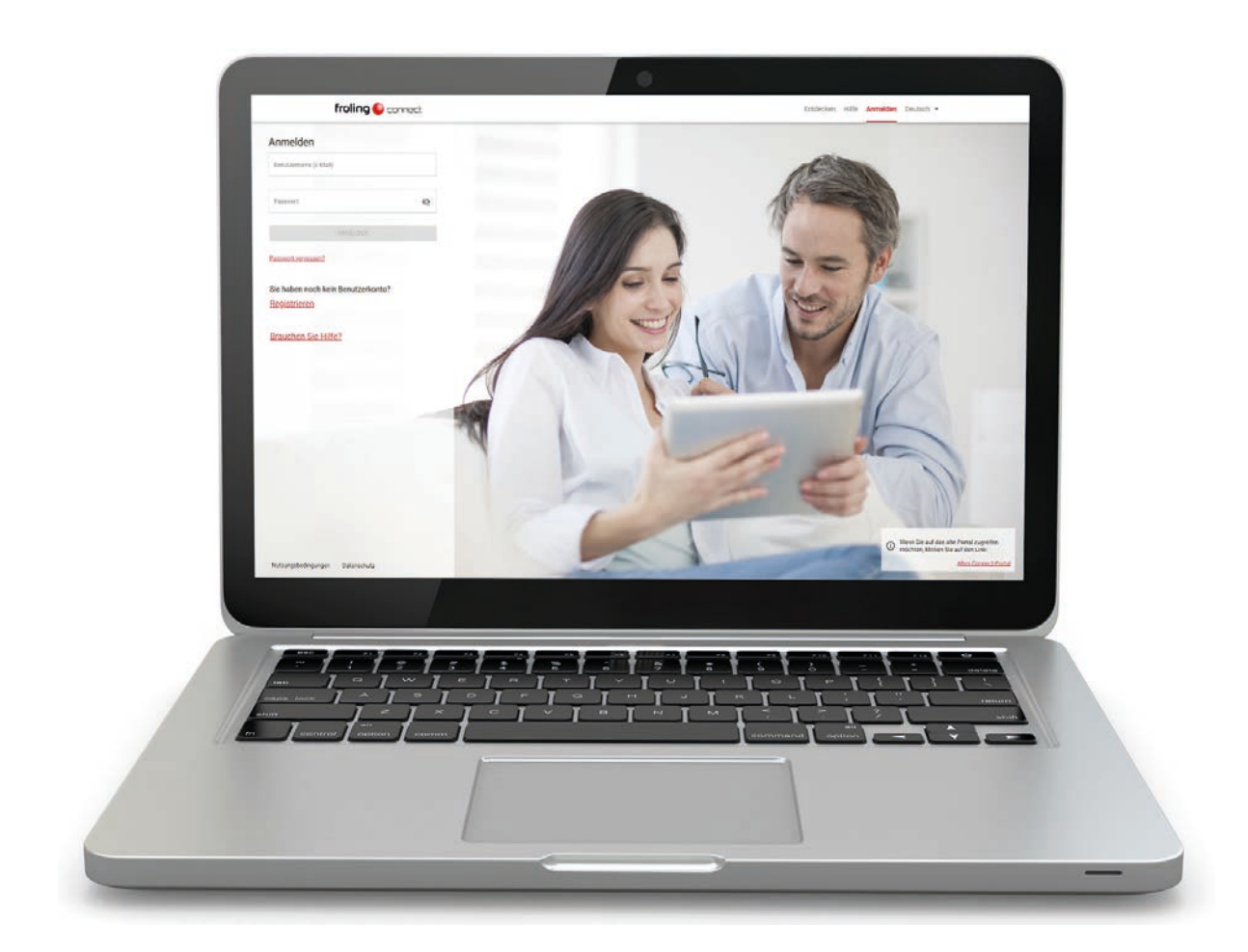

#### **Deutschsprachige Original-Bedienungsanleitung für den Bediener!**

Anweisungen und Sicherheitshinweise lesen und beachten! Technische Änderungen, Druck- und Satzfehler vorbehalten!

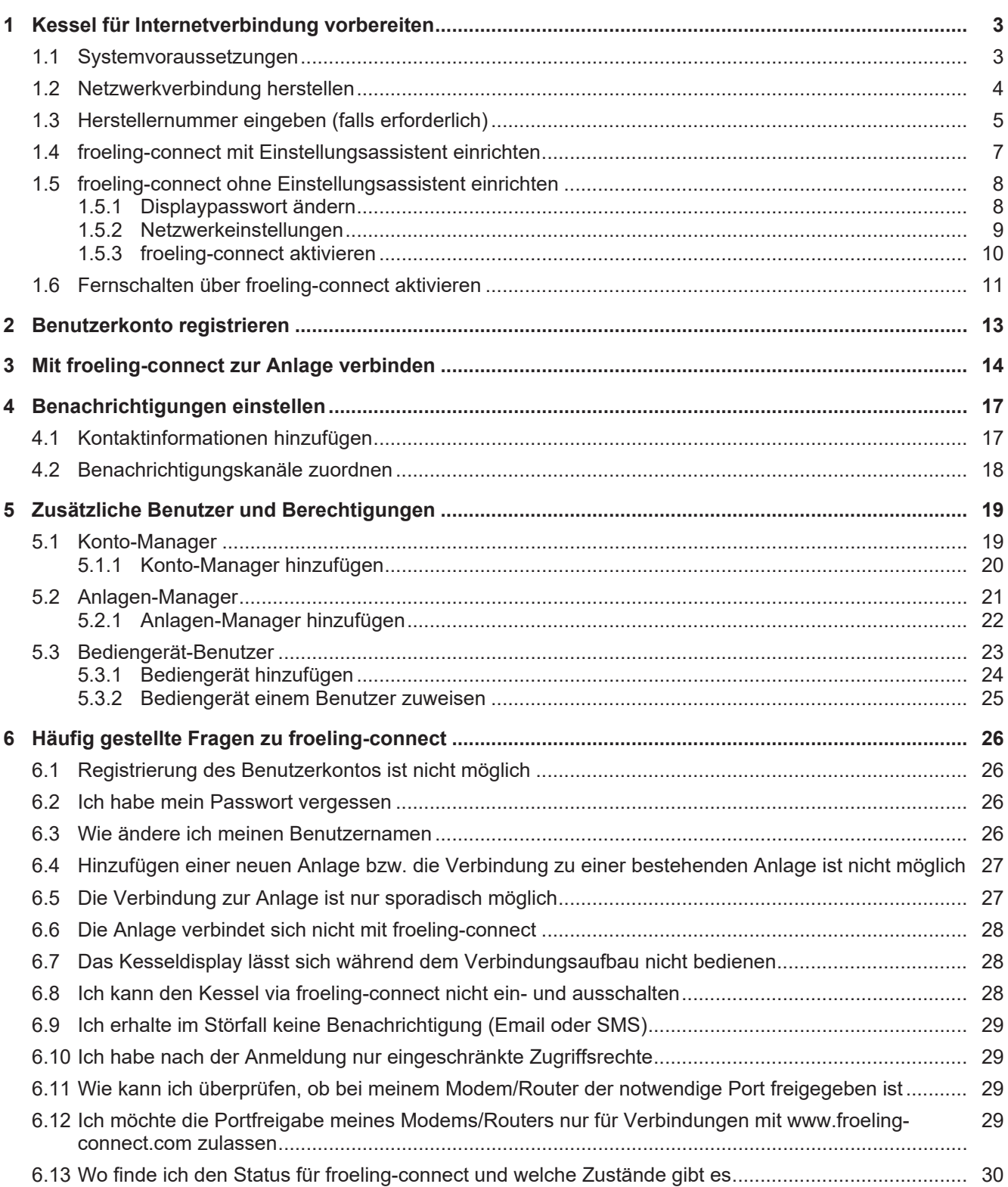

# <span id="page-2-1"></span><span id="page-2-0"></span>**1 Kessel für Internetverbindung vorbereiten**

## **1.1 Systemvoraussetzungen**

Folgende Voraussetzungen sind für eine erfolgreiche Verbindung notwendig:

- Fröling Heizkessel mit Kessel-Touchdisplay
	- Lambdatronic Kernmodul Version: V 50.04 | Build: B 05.16
	- Lambdatronic Touchdisplay Version: V 60.01 | Build: B 01.34
- Breitband-Internetanschluss
	- Minimale Verbindungsgeschwindigkeit für Upload/Download: 256 kbit/s
	- Um bei kleineren Internet-Datenpaketen Mehrkosten zu verhindern, muss mit einem monatlichen Datenaufkommen von ca. 500 MB kalkuliert werden. Je nach Nutzung von froeling-connect kann das Datenaufkommen variieren.
- Möglichkeit der Einbindung in das Heimnetzwerk mit Netzwerkkabel
	- Portfreigabe für ausgehende Verbindung: Die Ports 8882 und 8883 müssen vom Internet-Service-Provider bzw. am Modem oder Router "AUSGEHEND" geöffnet sein.
- Internetfähiges Endgerät:
	- per PC mit geeignetem Webbrowser, wie z.B. Edge, Mozilla Firefox, Google Chrome (Webbrowser-Version nicht älter als zwei Jahre)
	- per Smartphone oder Tablet-PC mit Betriebssystem Android oder iOS und mobilem Internetzugang

Die aktuell installierte Softwareversion wird im Info-Menü am Kessel-Touchdisplay in den System-Informationen angezeigt:

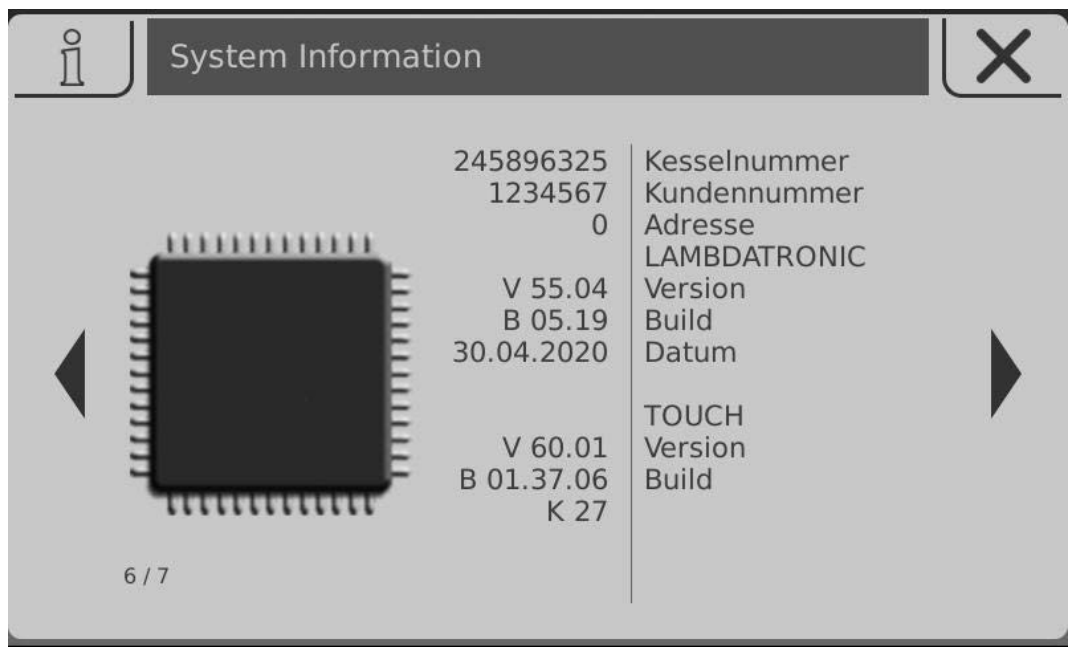

#### **HINWEIS! Gegebenenfalls ist ein Software-Update durch den Fröling Werkskundendienst notwendig!**

## <span id="page-3-0"></span>**1.2 Netzwerkverbindung herstellen**

Das Kessel-Touchdisplay stellt den Anschluss für die Anbindung an ein lokales Netzwerk (LAN) zur Verfügung. Dieser Anschluss ist mit einer Kabelkupplung für die direkte Verbindung mit dem bauseitigen Netzwerkkabel vorbereitet.

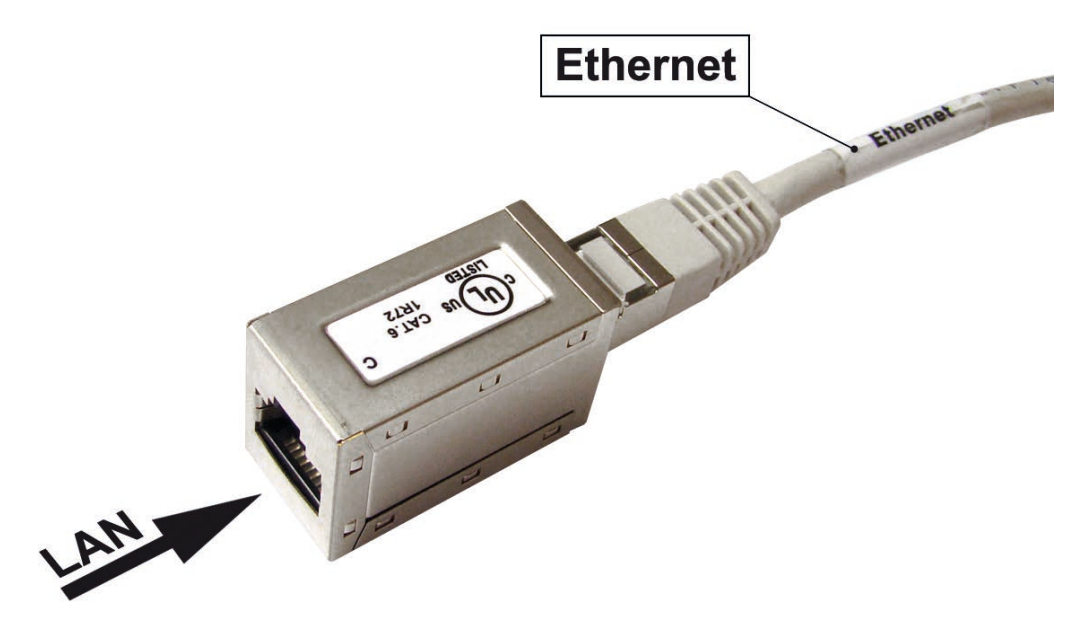

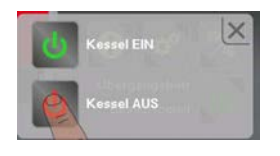

□ Kessel durch Tippen auf "Kessel AUS" ausschalten

- □ Hauptschalter ausschalten und Regelungsabdeckung demontieren
- □ Netzwerkkabel vom lokalen Netzwerk-Verteiler (Modem, Router, Switch, ...) zum Kessel verlegen und an der Kabelkupplung anstecken

## **HINWEIS**

Das bauseitige LAN-Kabel darf nicht an den Steuerungsbus der Kesselregelung angesteckt werden, daher darf die LAN-Verbindung nur am Kabel mit der Beschriftung "Ethernet" hergestellt werden! Die LAN-Verbindung nicht an den Anschlüssen der Platinen anstecken!

- r Regelungsabdeckung montieren und Hauptschalter wieder einschalten
	- Ä Nach dem Systemstart ist froeling-connect vorerst noch deaktiviert (Symbol links oben)

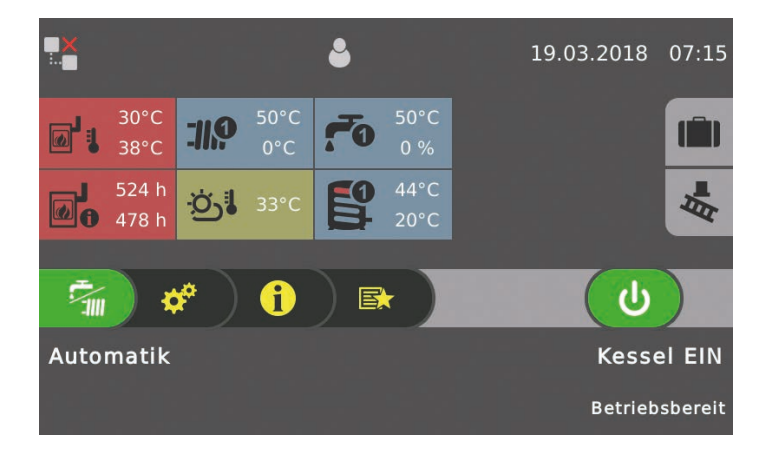

## <span id="page-4-0"></span>**1.3 Herstellernummer eingeben (falls erforderlich)**

Für den Fall, dass beim ersten Start der Anlage die für froeling-connect erforderliche Herstellernummer noch nicht eingegeben wurde, folgende Schritte durchführen:

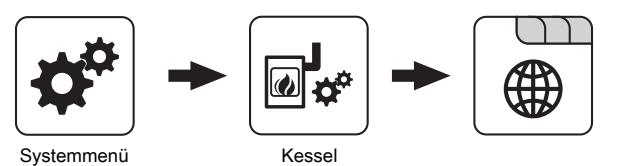

□ Reiter "Allgemein" im Menü "Kessel" aufrufen

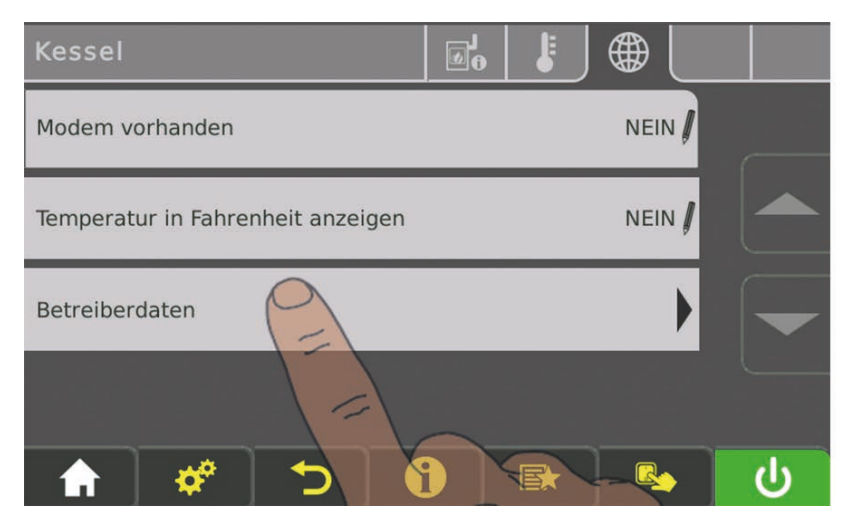

□ Im Menü mit "Pfeil ab" zur letzten Seite blättern

□ Untermenü "Betreiberdaten" aufrufen

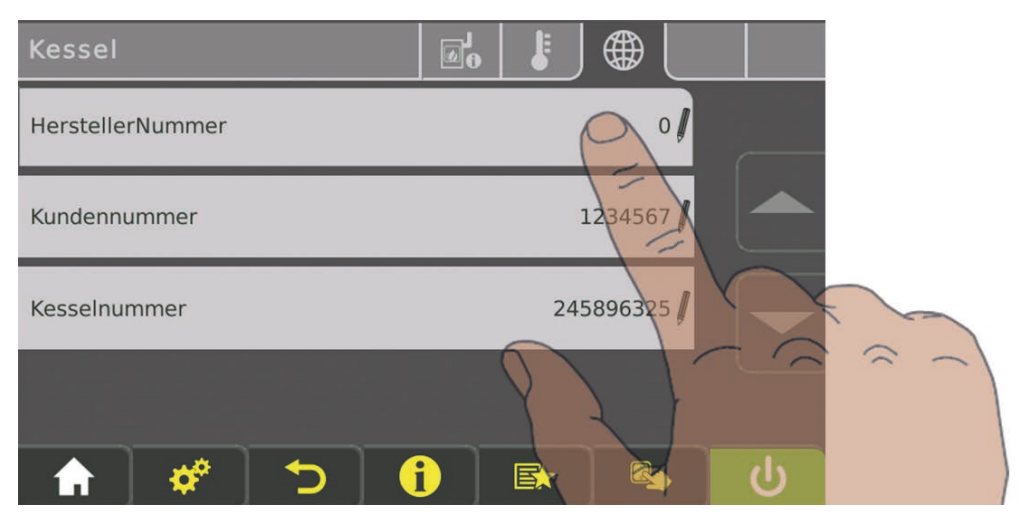

r Zum Verändern auf den Parameter "HerstellerNummer" tippen

Die Herstellernummer ist die eindeutige Identifikation des Kessels und am mitgelieferten Typenschild abzulesen:

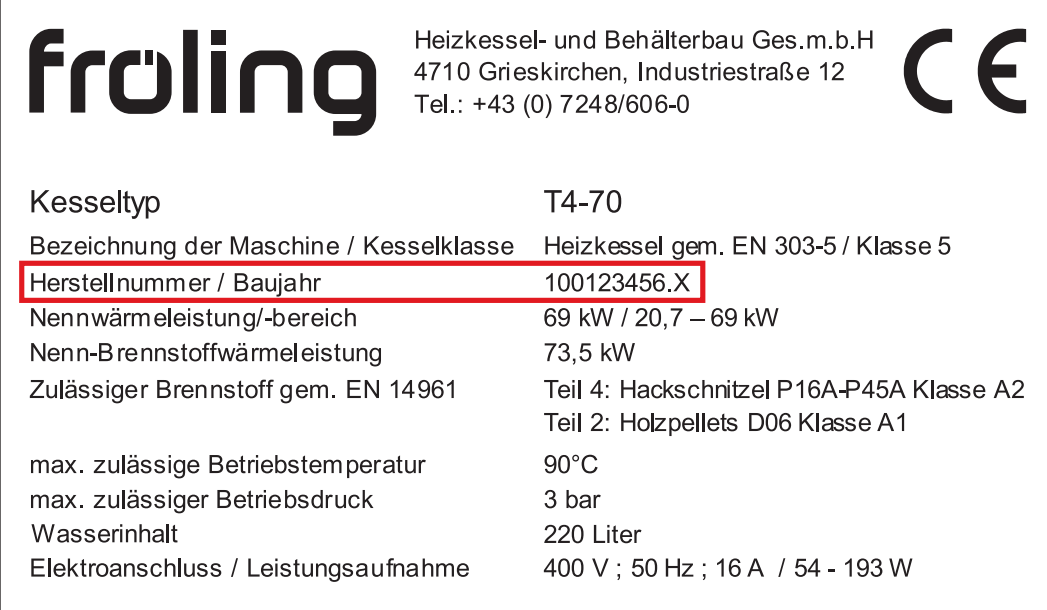

Am Typenschild wird die 9-stellige Herstellernummer mit einem Buchstaben als Information zum Baujahr des Kessels kombiniert.

Zum oben gezeigten Beispiel: **100123456.X**

**- Herstellernummer: 100123456**

**- Baujahr-Code: X**

**HINWEIS! Für die Eingabe an der Regelung nur die Herstellernummer verwenden! Entspricht das Bezeichnungs-Schema auf dem Typenschild nicht dem hier beschriebenen, ist der Werkskundendienst zu kontaktieren! In diesem Fall wird die Nummer durch Fröling vergeben.**

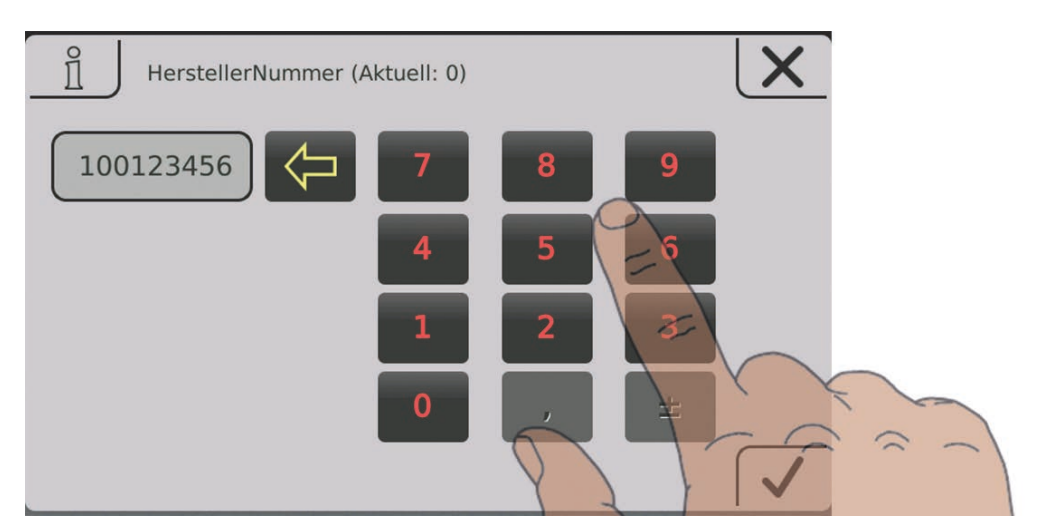

 $\Box$  Herstellernummer eingeben

Ä Angabe gemäß Typenschild ohne "." und "Buchstabe":

**100123456.X** (Typenschild) ➾ **100123456** (Eingabe an der Regelung)

□ Eingabe durch Tippen auf das Bestätigen-Symbol speichern

#### <span id="page-6-0"></span>**1.4 froeling-connect mit Einstellungsassistent einrichten**

Für eine schnelle und einfach Einrichtung steht seit der Software V50.04 – B05.14 ein Einstellungsassistent zur Verfügung.

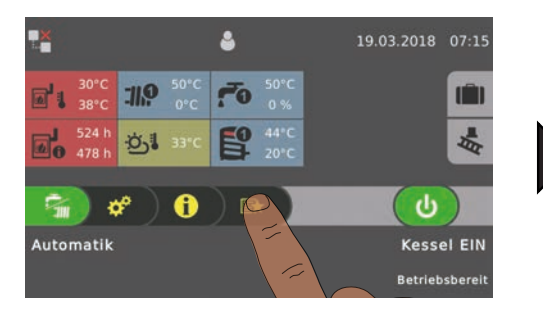

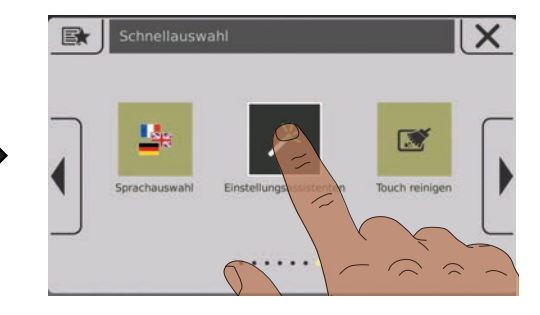

□ Schnellauswahlmenü öffnen

 $\square$  Im Menü zum "Einstellungsassistenten" navigieren und öffnen

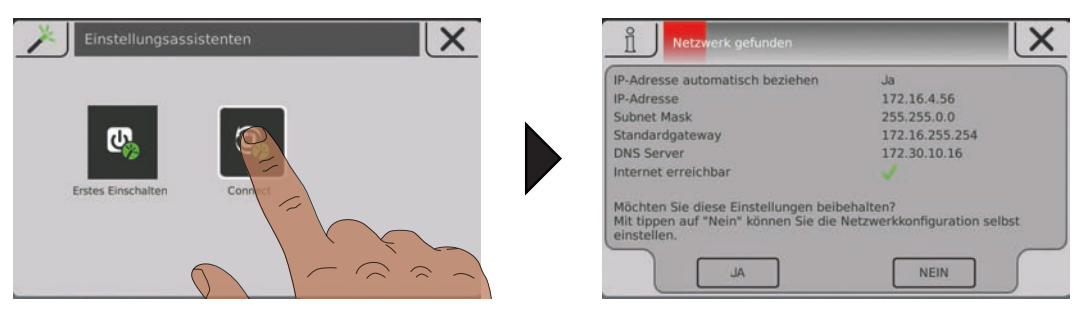

□ Einstellungsassistent "Connect" starten und den Anweisungen folgen

Nach dem Abschluss des Einstellungsassistenten, versucht der Kessel die Verbindung zum Connect-Server aufzubauen. Da die Anlage am Server noch nicht hinzugefügt ist, wird links oben am Startbild ein Netzwerkfehler signalisiert. Im Info-Menü kann wird die zugehörige Fehlermeldung "Anlage nicht registriert" angezeigt:

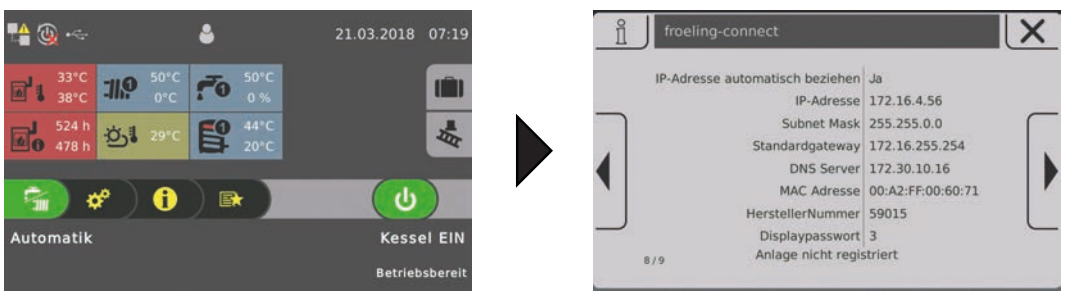

Für eine erfolgreiche Verbindung muss die Anlage bei froeling-connect hinzugefügt werden:

[Ü](#page-13-0) ["Mit froeling-connect zur Anlage verbinden" \[](#page-13-0)[}](#page-13-0) [14\]](#page-13-0)

## <span id="page-7-1"></span><span id="page-7-0"></span>**1.5 froeling-connect ohne Einstellungsassistent einrichten**

#### **1.5.1 Displaypasswort ändern**

Für den Verbindungsaufbau zum Kessel auf froeling-connect ist das Displaypasswort erforderlich. Im Info-Menü wird das aktuelle Displaypasswort angezeigt:

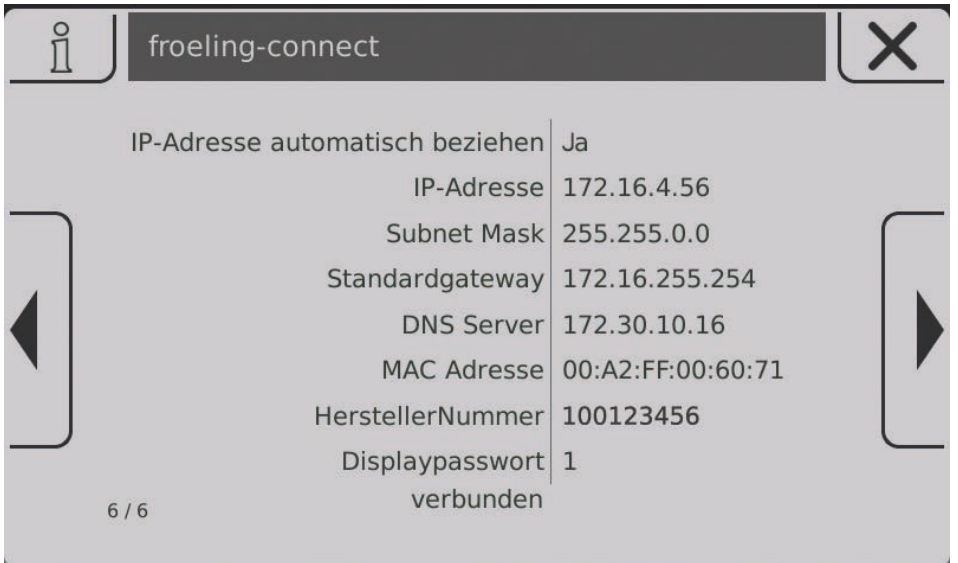

□ Info-Menü aufrufen und zur Ansicht "FROELING CONNECT" navigieren

Ä Das Display-Passwort ist der unterste Eintrag und ist standardmäßig auf "-1" eingestellt.

Für eine korrekte Verbindung zu froeling-connect ist das Passwort zu ändern!

**D Menü für Passworteinstellungen aufrufen** 

Ä Systemmenü -> Display -> Display Bedienrechte -> Fröling Connect

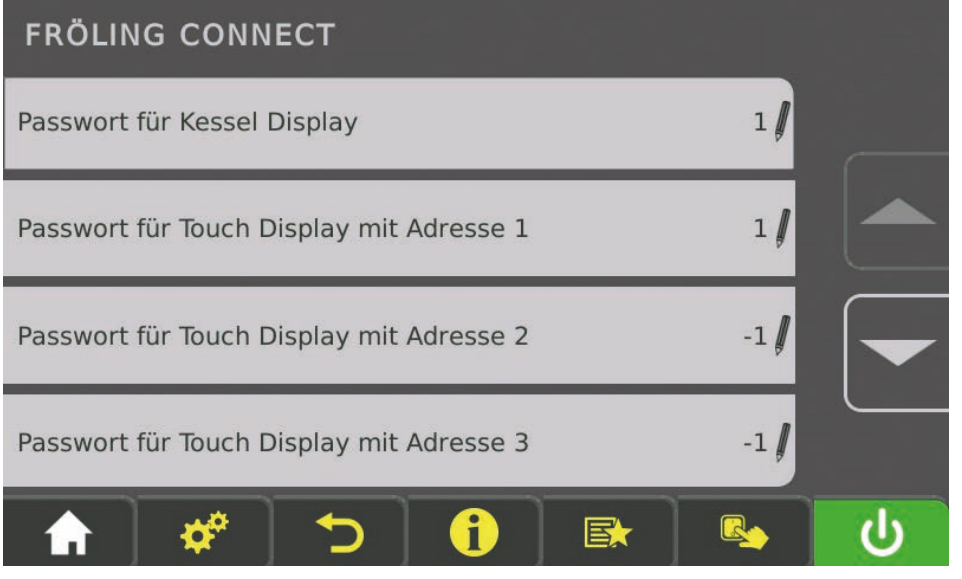

In diesem Menü können die Passwörter für das Kessel-Touchdisplay und für sieben weitere Touchdisplay (Raumbediengeräte) der Anlage vergeben werden.

 $\square$  Parameter für gewünschtes Display antippen und Passwort neu vergeben (0 - 9999)

Ä Es kann für jedes Touchdisplays das gleiche Passwort vergeben werden

#### <span id="page-8-0"></span>**1.5.2 Netzwerkeinstellungen**

In den Netzwerkeinstellung des Touchdisplays ist die Verwendung von DHCP automatisch auf "EIN" gesetzt. Sofern die Verbindung zum Heimnetzwerk korrekt hergestellt wurde, wird die IP-Adresse (Netzwerkadresse des Kessels im Heimnetzwerk) automatisch bezogen. Vor dem Aktivieren von froeling-connect sind die Netzwerkeinstellungen zu kontrollieren:

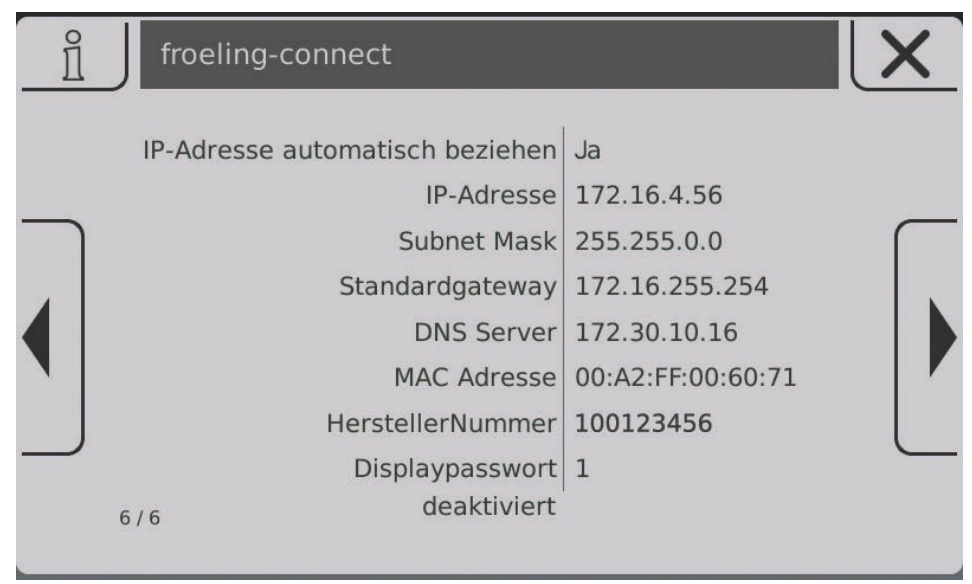

□ Info-Menü aufrufen und zur Ansicht "FROELING CONNECT" navigieren

Ä Bei IP-Adresse, Subnet Mask, Standardgateway und DNS-Server müssen korrekte Werte angezeigt werden (nicht 0.0.0.0)

Wurde beim Systemstart keine korrekte Adresse zugewiesen, durch Aus- und Einschalten von DHCP den Vorgang erneut starten. Zum Aus- und Einschalten von DHCP oder zum Verändern der Netzwerkeinstellungen (z. B. Heimnetzwerk ohne DHCP mit fix vergebenen IP-Adressen) muss in das zugehörige Menü navigiert werden:

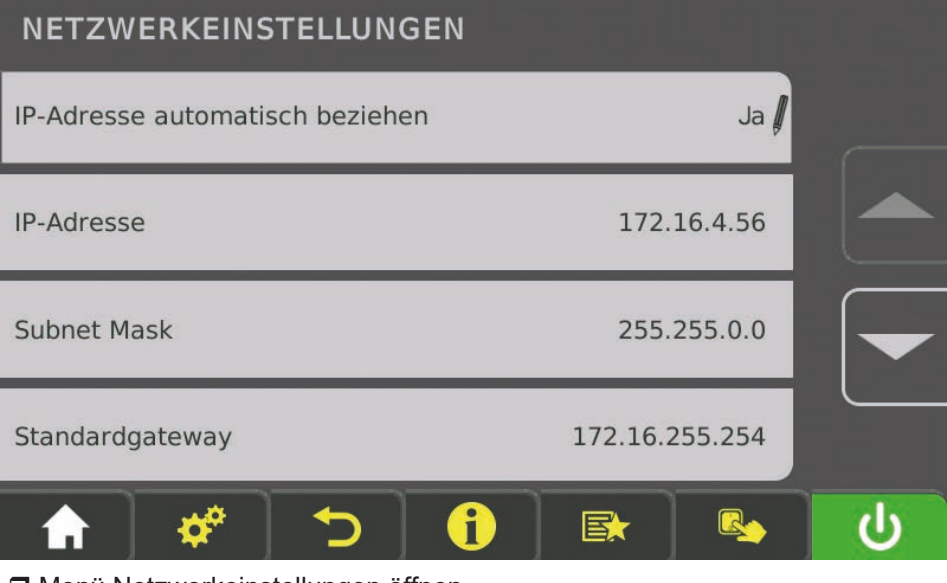

□ Menü Netzwerkeinstellungen öffnen

- Ä Systemmenü -> Display -> Displayeinstellungen -> Allgemein -> Netzwerkeinstellungen
- □ Zum Verändern auf den gewünschten Parameter tippen

#### <span id="page-9-0"></span>**1.5.3 froeling-connect aktivieren**

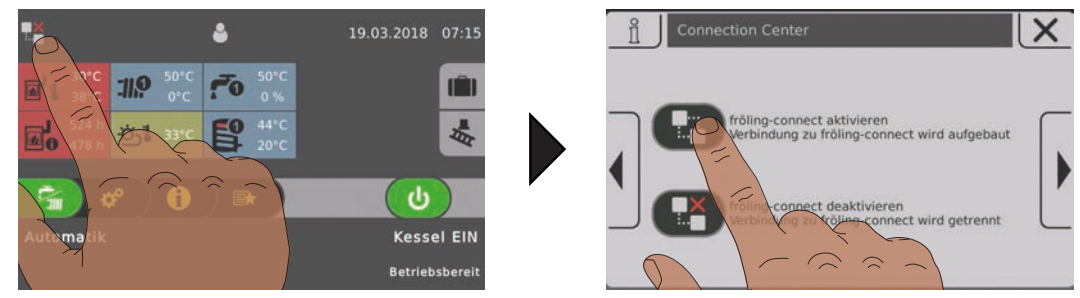

□ Connection-Center durch Tippen auf das Symbol links öffnen

 $\Box$  Auf das obere Symbol "fröling connect aktivieren" tippen

Ä Die Anlage versucht eine Internet-Verbindung aufzubauen. Der aktuelle Verbindungs-Status wird durch das Symbol links oben am Startbild bzw. im Info-Menü angezeigt

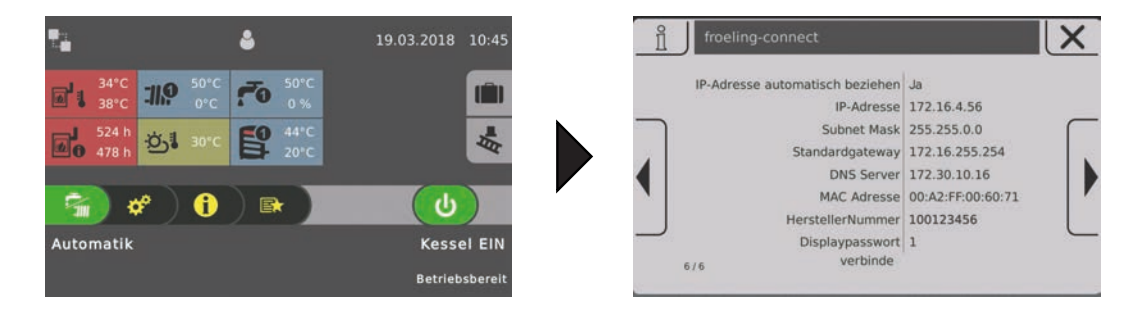

Anlage ist mit froeling-connect verbunden:

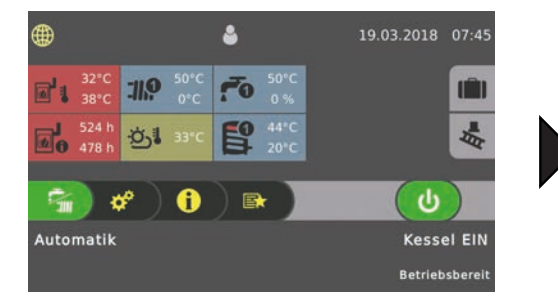

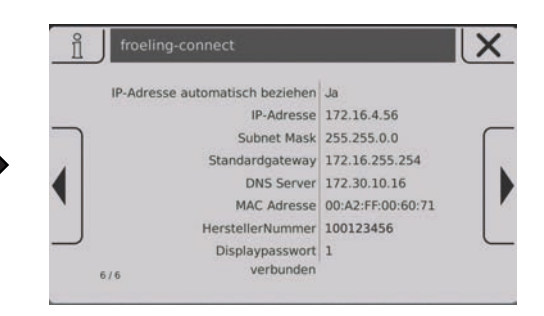

#### Fehler beim Verbindungsaufbau:

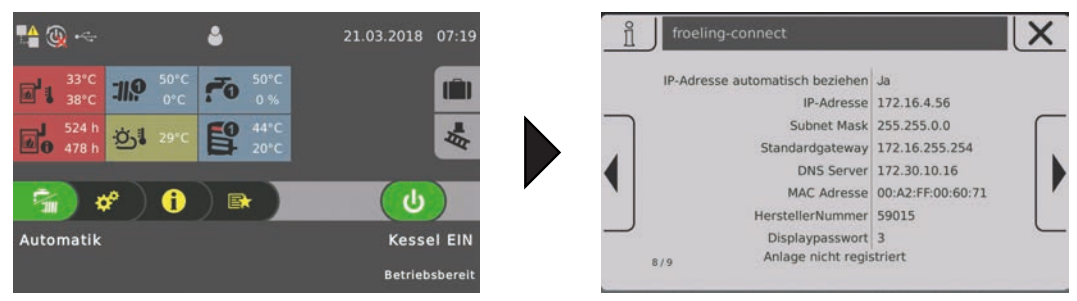

Wird angezeigt, wenn Herstellernummer oder Displaypasswort nicht übereinstimmen bzw. die Anlage am Server noch nicht hinzugefügt wurde.

[Ü](#page-13-0) ["Mit froeling-connect zur Anlage verbinden" \[](#page-13-0)[}](#page-13-0) [14\]](#page-13-0)

## <span id="page-10-0"></span>**1.6 Fernschalten über froeling-connect aktivieren**

Zusätzlich zu den Grundfunktionen kann durch Aktivieren der Funktion "Fernschalten" dem Benutzer das direkte Ein- und Ausschalten des Kessels über froeling-connect ermöglicht werden. Wird froeling-connect nicht mit dem Einstellungsassistenten parametriert, ist diese Funktion deaktiviert. Das Aktivieren dieser Funktion ist nur in der Bedienebene "Service" möglich:

□ Zum Menü "Kessel-Fernsteuerung" navigieren

Ä Systemmenü -> Anlage -> Anlagenart -> Kessel Fernsteuerung

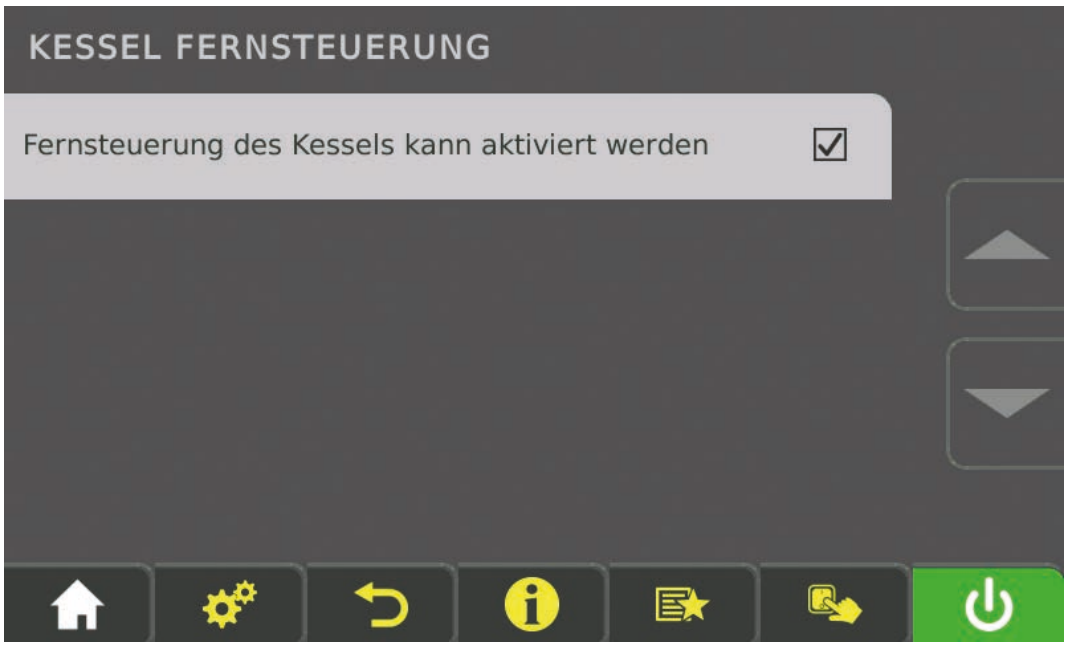

 $\square$  Parameter "Fernsteuerung des Kessels kann aktiviert werden" anwählen

Ä Am Startbild wird ein zusätzliches Symbol neben dem Status der Netzwerkverbindung angezeigt.

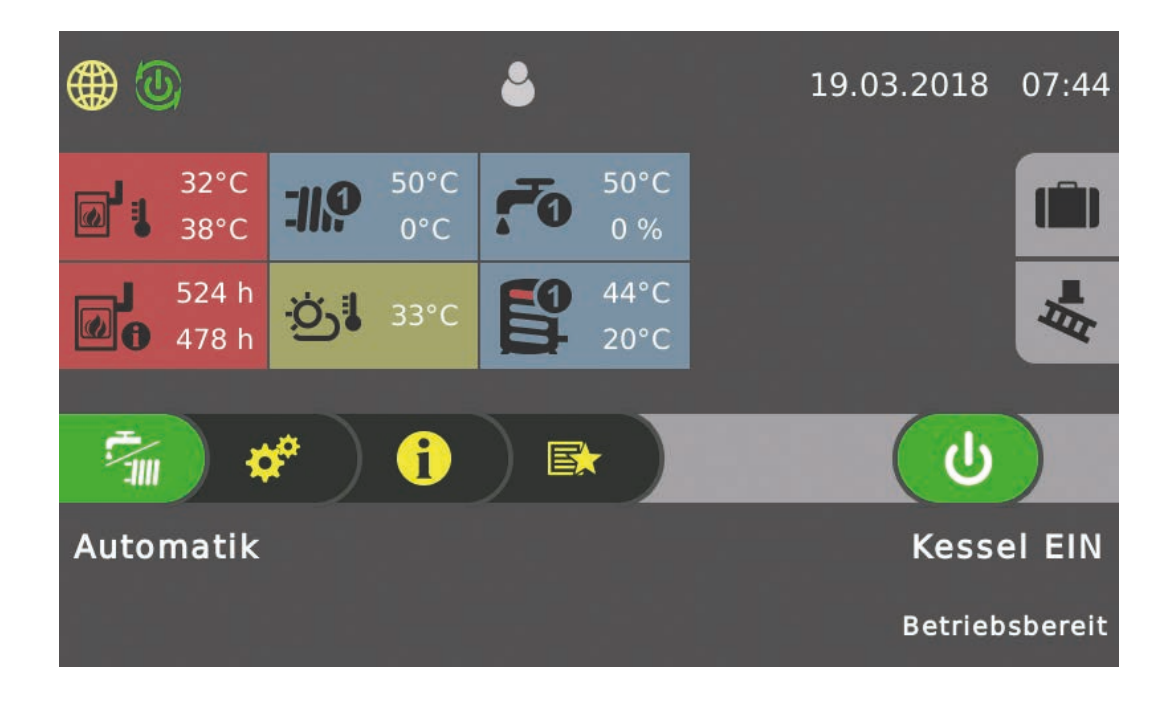

Ist das Fernschalten-Symbol grün dargestellt, kann über froeling-connect der Kessel einund ausgeschaltet werden. Zum Deaktivieren des Fernschaltens steht im Connection Center jetzt eine zusätzliche Seite zur Verfügung:

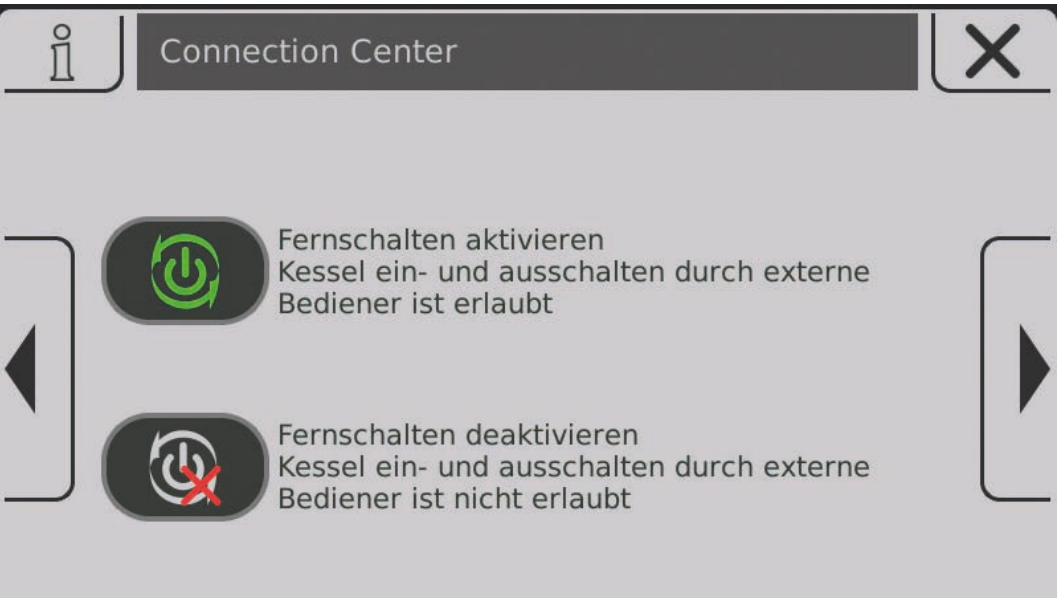

 $\Box$  Auf unteres Symbol tippen

- Ä Das Fernschalten wird deaktiviert und das Connection Center geschlossen
- Ä Am Startbild wird neben dem Status der Netzwerkverbindung das deaktivierte Fernschalten angezeigt

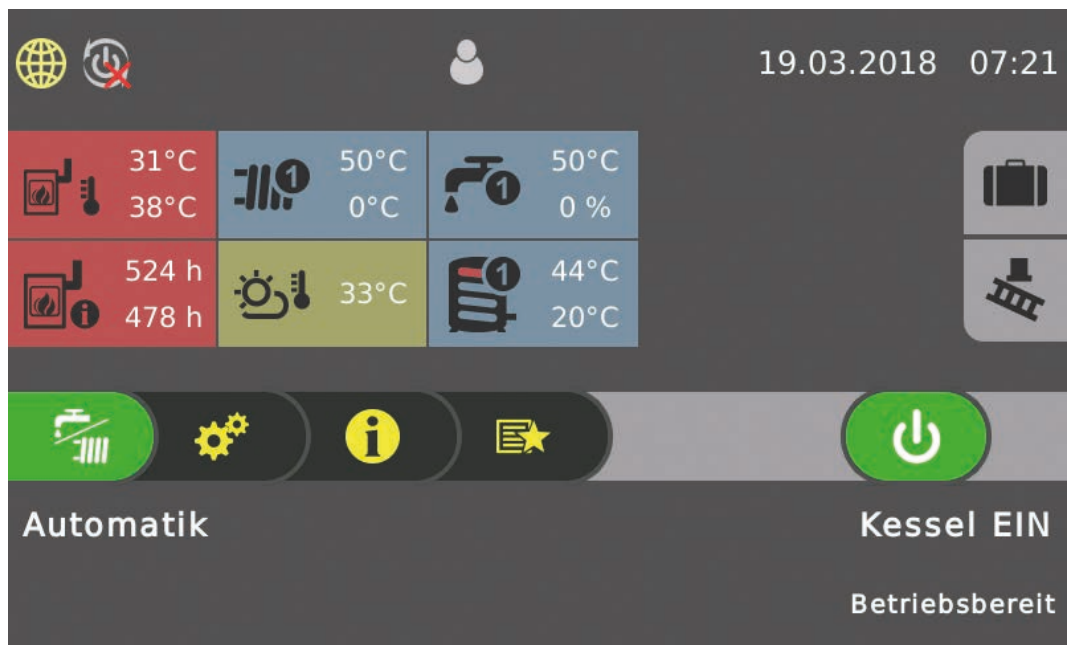

**HINWEIS! Wird der Kessel am Kesseldisplay ausgeschaltet (Betriebszustand "Kessel Aus"), wird das Fernschalten aus Sicherheitsgründen automatisch deaktivert. Diese muss bei Bedarf wieder extra im Connection Center aktiviert werden!**

# <span id="page-12-0"></span>**2 Benutzerkonto registrieren**

 $\square$  Anmeldeseite über Website "connect.froeling.com" öffnen

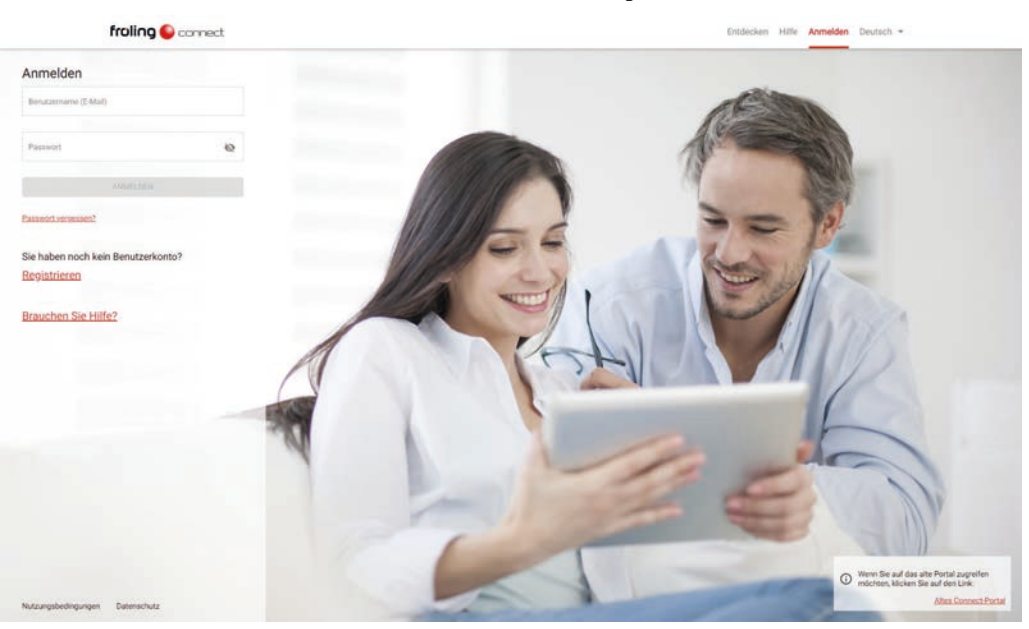

 $\square$  Am Startbild auf "Registrieren" klicken

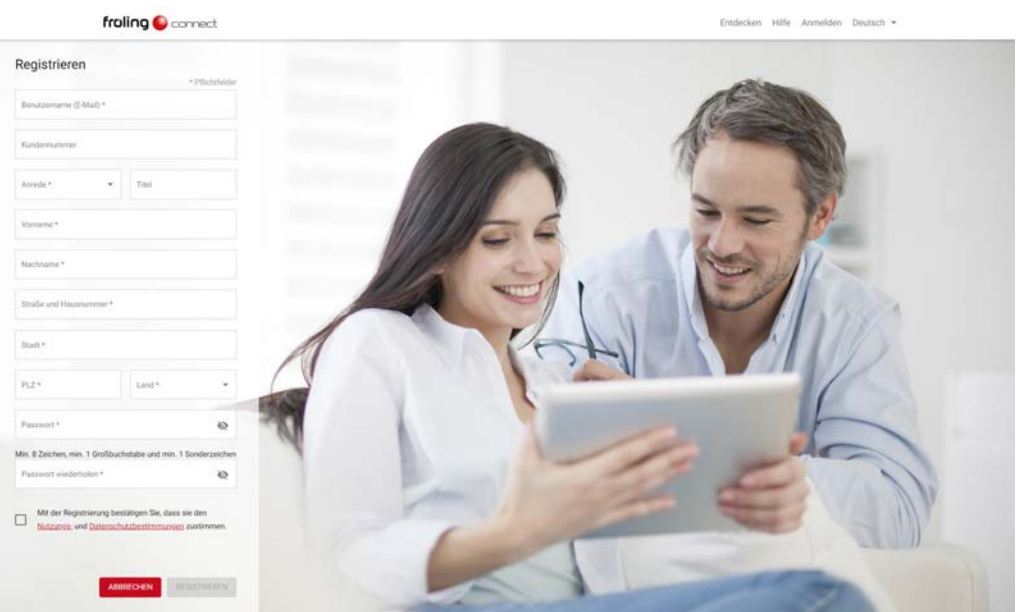

□ Erforderliche Felder der Registrierung ausfüllen (mit \* gekennzeichnet)

- Ä Bei Benutzername die Email-Adresse eingeben. An diese wird dann das Bestätigungsmail versendet, mit der die Registrierung abgeschlossen wird.
- Ä Das eingegebene Passwort muss den angegebenen Passwort-Richtlinien entsprechen und dient nur zur Anmeldung bei froeling-connect. Es handelt sich hier nicht um das Display-Passwort!
- Ä Die Mail-Adresse gilt zugleich für künftige Statusmeldungen
- □ Registrierung durch Klicken auf "REGISTRIEREN" abschließen
	- Ä Es wird eine Email an die angegebene Adresse mit einem Link zur Bestätigung versendet
	- Ä Durch Klicken auf den Bestätigungs-Link ist die Registrierung erfolgreich abgeschlossen

## <span id="page-13-0"></span>**3 Mit froeling-connect zur Anlage verbinden**

Nach der erfolgreichen Benutzer-Registrierung muss die Anlage bei froeling-connect eingerichtet werden.

 $\square$  Anmeldeseite über Website "connect.froeling.com" öffnen

Ä Anmeldefenster wird angezeigt

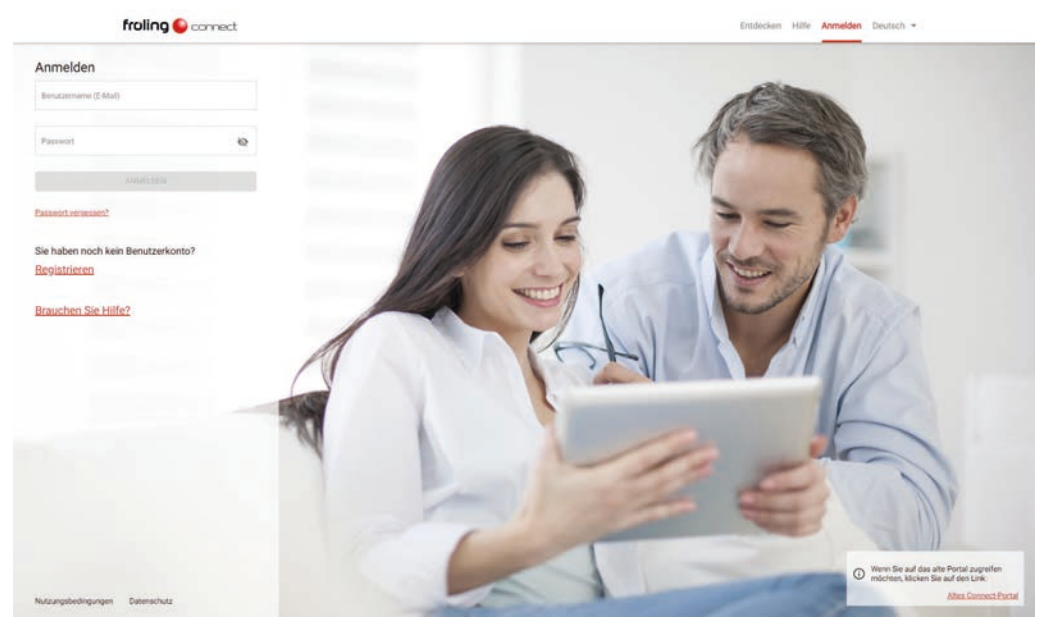

□ Mit Benutzername und Passwort anmelden

Ä Die Benutzerseite von froeling-connect wird geöffnet

Nach dem Anmelden wird der Bereich "MEINE ANLAGEN" angezeigt in dem noch keine eigene Anlage registriert ist:

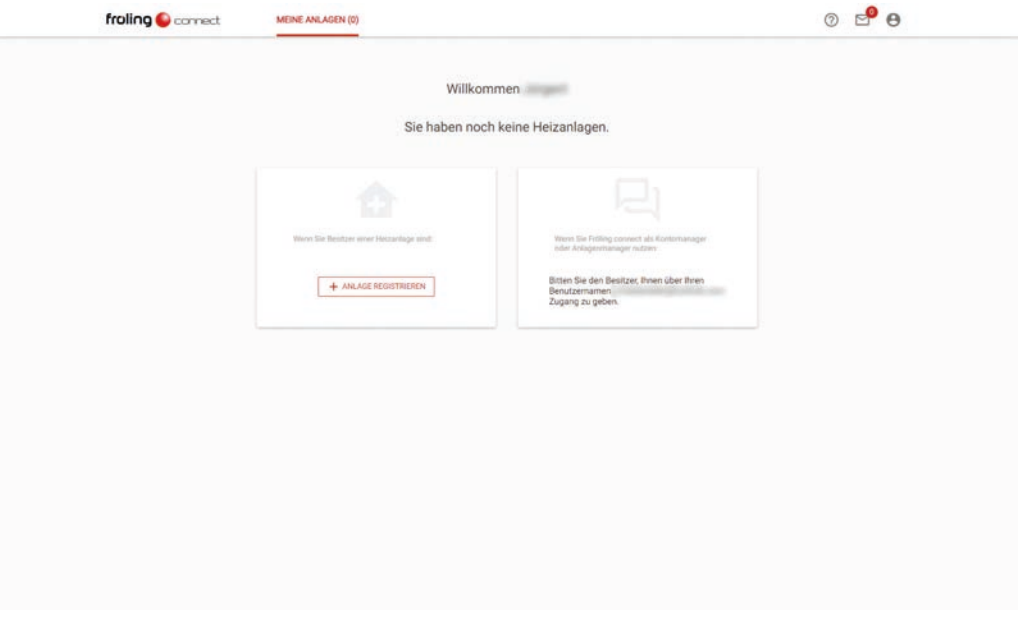

r Auf "+ ANLAGE REGISTRIEREN" klicken

Ä Das Eingabefenster mit den notwendigen Registrierungsdaten wird angezeigt

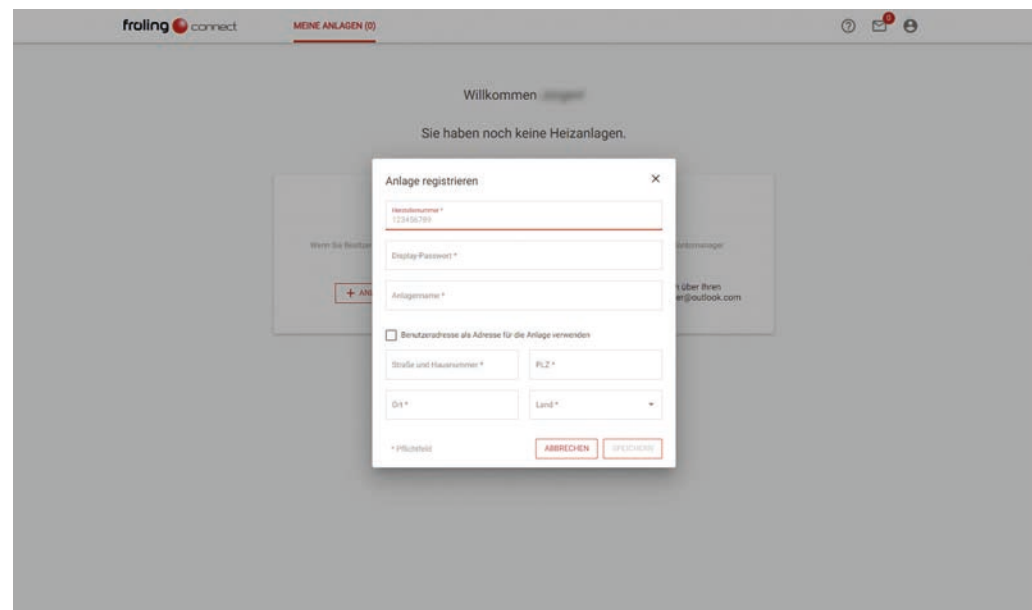

□ Erforderliche Felder der Registrierung ausfüllen

- Ä Die Felder "Herstellernummer" und "Displaypasswort" sind die Voraussetzung für eine erfolgreiche Verbindung mit dem Kessel
- Ä Entspricht die Anlagen-Adresse der Benutzer-Adresse, können die Felder durch Aktivieren des Optionsfeldes automatisch befüllt werden

Die Informationen zu Herstellernummer und Displaypasswort werden im Info-Menü am Kessel-Touchdisplay auf der Seite "FROELING CONNECT" angezeigt:

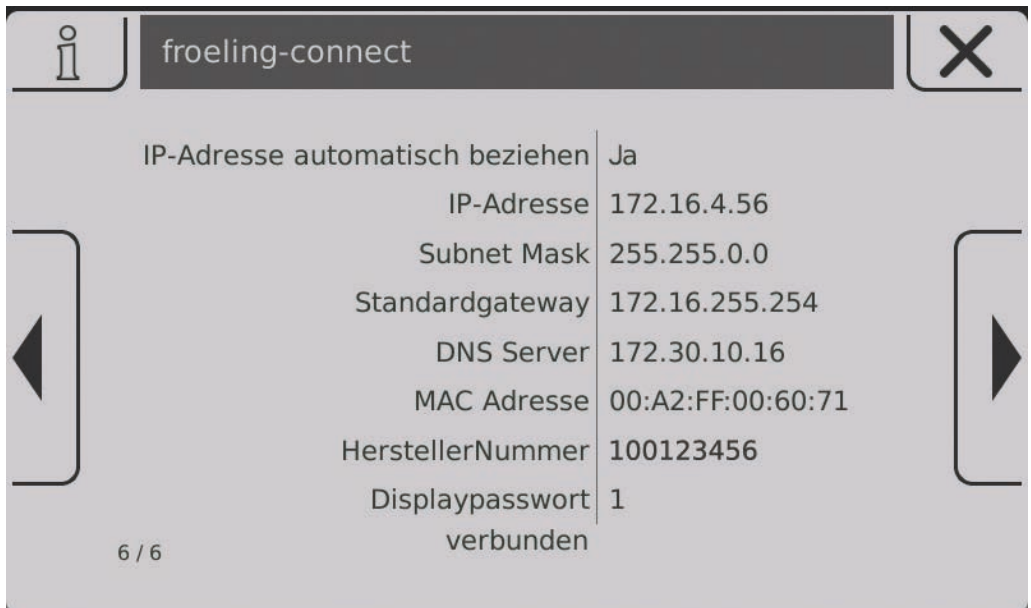

r Für die Registrierung der Anlage die beiden unteren Einträge der Parameterliste verwenden

Verfügt der Benutzer über mehrere Anlagen, werden diese durch die gleiche Vorgehensweise hinzugefügt.

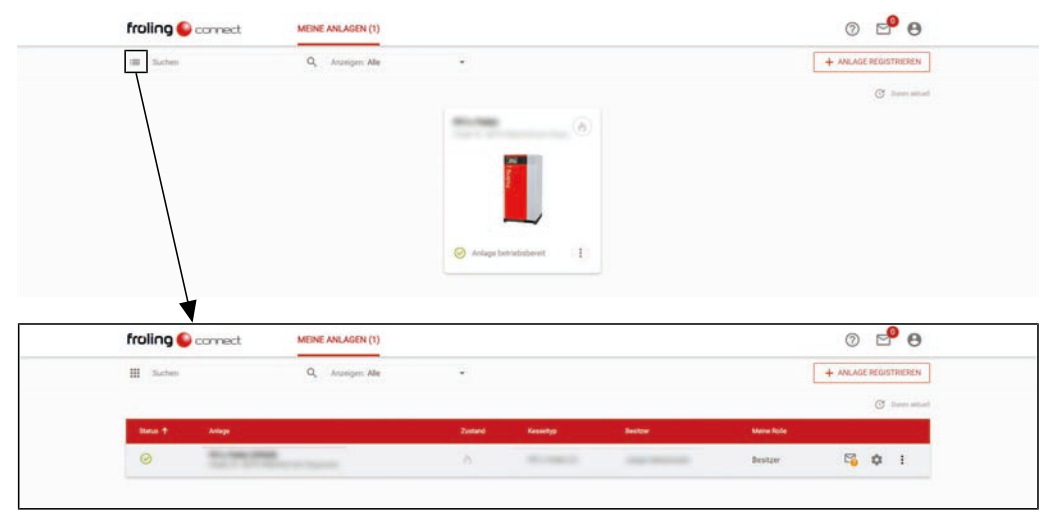

Nach dem Übernehmen der Daten werden die verfügbaren Anlagen angezeigt:

**HINWEIS! Durch Klicken auf das Listen-Symbol kann von Kachelansicht zur Listenansicht gewechselt werden**

r Zum Öffnen auf die Bezeichnung oder das Bild der Anlage klicken

Nach dem Aufruf der Anlage wird die Anlagenübersicht mit allen verfügbaren Komponenten angezeigt:

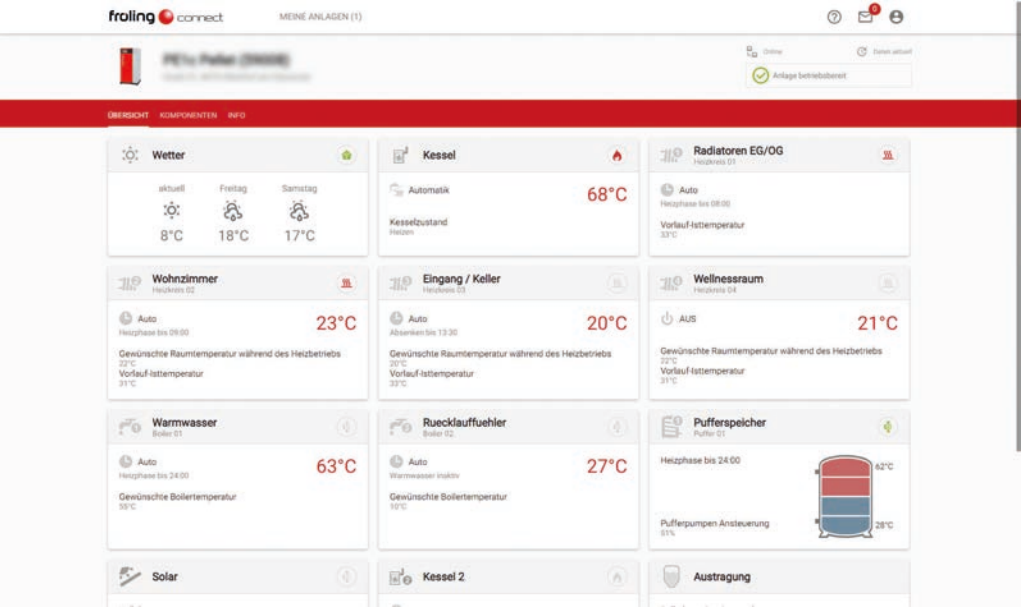

# <span id="page-16-0"></span>**4 Benachrichtigungen einstellen**

Damit ein Benutzer Informationen zu Zustandsänderungen der Anlage erhalten kann, müssen entsprechende Kontaktinformationen und Benachrichtigungskanäle eingerichtet sein.

## <span id="page-16-1"></span>**4.1 Kontaktinformationen hinzufügen**

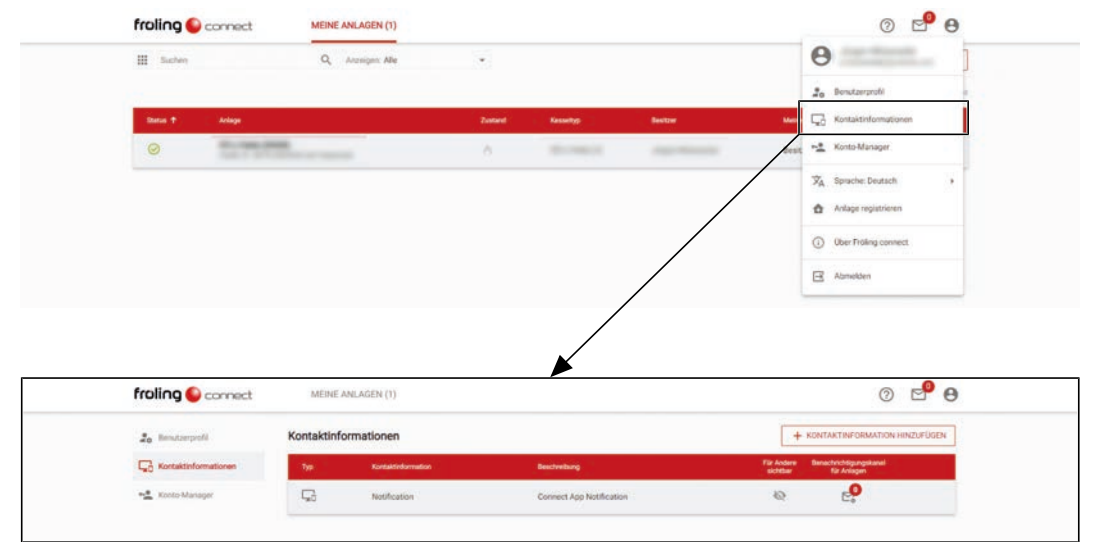

□ In den Benutzer-Optionen den Punkt "Kontaktinformationen" wählen

- Ä Eine Liste der aktuell angelegten Kontaktinformationen wird angezeigt.
- Ä Im Zuge der Registrierung wird hier automatisch die Mail-Adresse (Benutzername) angelegt. Ist die Connect-App auf einem mobilen Endgerät installiert, wird zusätzlich der Eintrag "Notification" angezeigt.
- □ Auf "+ KONTAKTINFORMATION HINZUFÜGEN" klicken
	- Ä Der Dialog zum Hinzufügen eines Kontaktes wird angezeigt

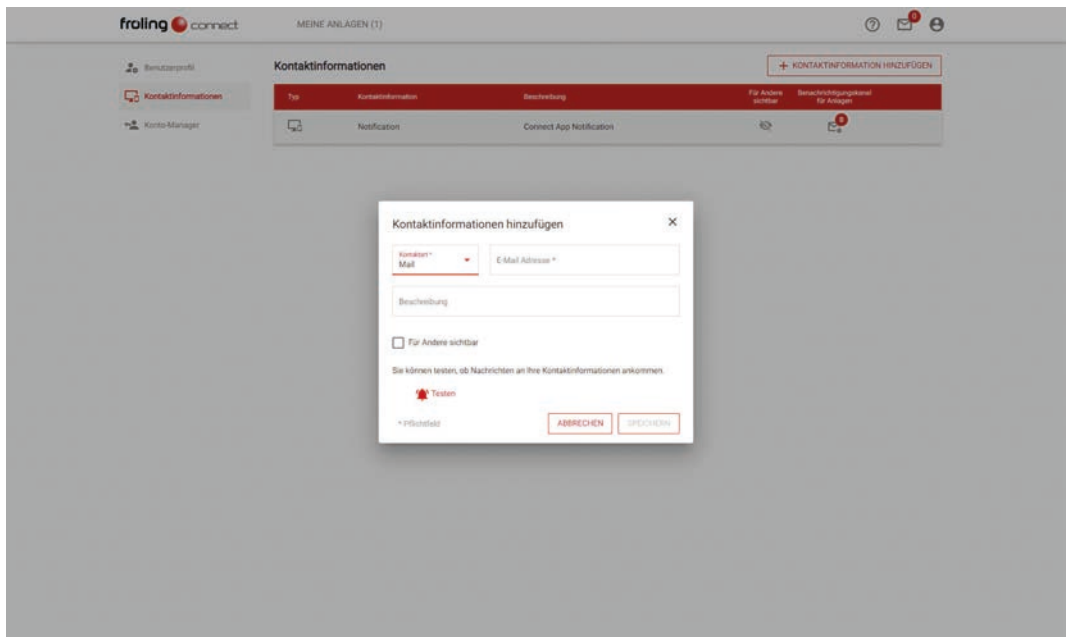

□ Kontaktart (Mail oder Mobil) auswählen

 $\square$  Im nebenstehenden Feld die zugehörige Mail-Adresse bzw. Telefonnummer eintragen

*Kontaktinformation*

## <span id="page-17-0"></span>**4.2 Benachrichtigungskanäle zuordnen**

Die Zuordnung der Kontaktinformation zur Anlage kann auf zwei verschiedene Arten durchgeführt werden.

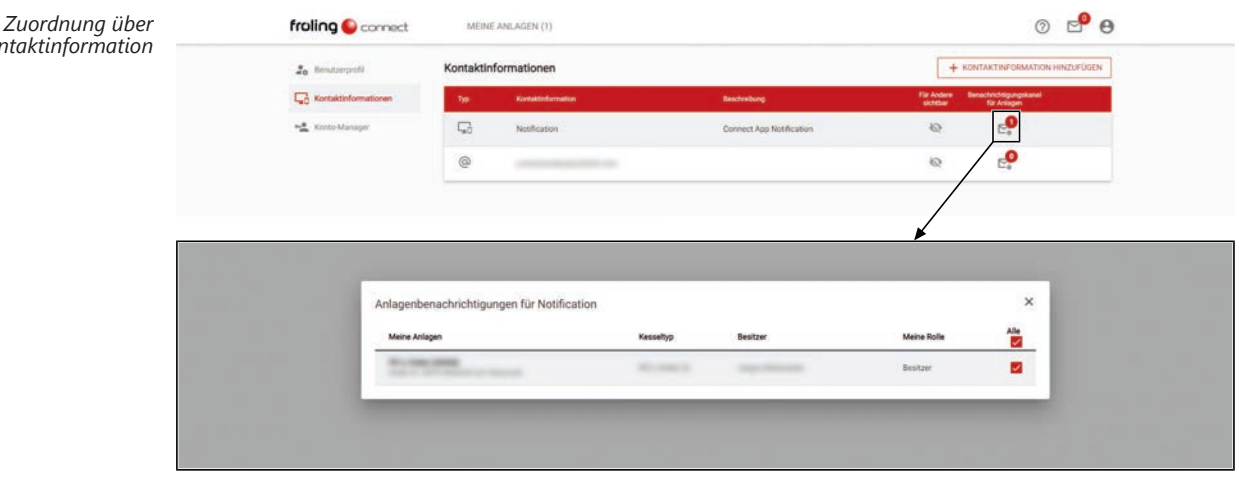

□ In der Liste bei der gewünschten Kontaktinformation auf das Symbol "Benachrichtigungskanal für Anlagen" klicken

Ä Eine Liste der Anlagen wird angezeigt

r Anlage(n) auswählen, für die über diese Kontaktinformation Benachrichtigungen gesendet werden sollen

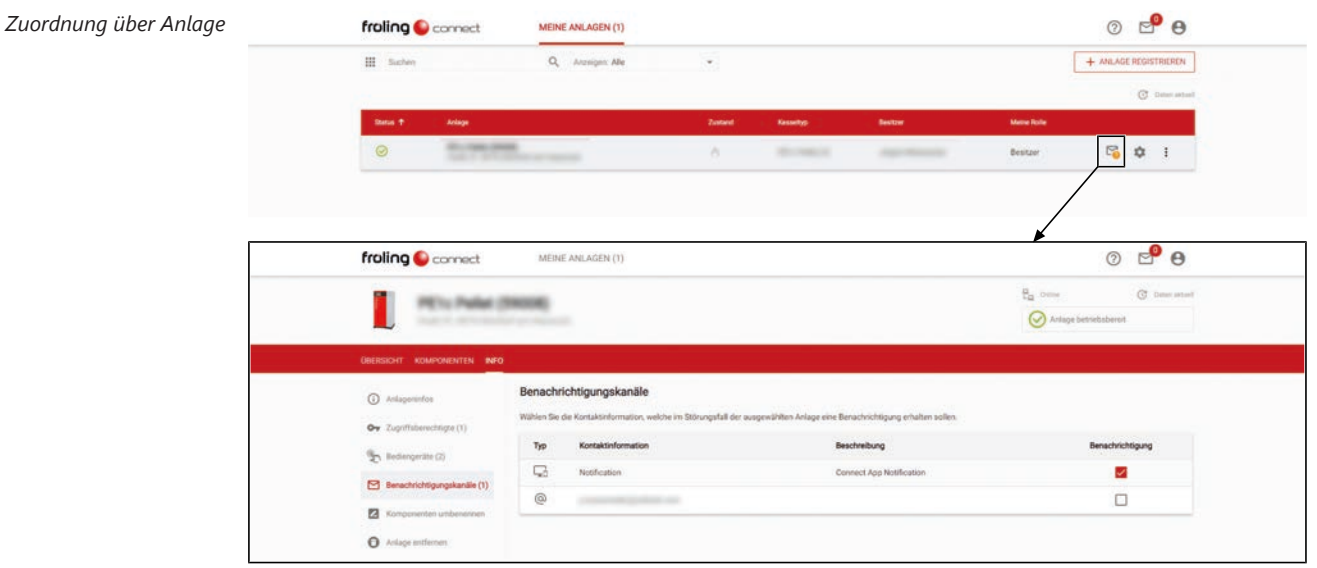

□ In der Anlagenliste auf das Brief-Symbol der gewünschten Anlage klicken

Ä Eine Liste der Benachrichtigungskanäle wird angezeigt

□ Kontakt auswählen, über den die Benachrichtigungen für die gewählte Anlage gesendet werden sollen

# <span id="page-18-0"></span>**5 Zusätzliche Benutzer und Berechtigungen**

Jeder Benutzer, der froeling-connect nutzen will, muss ein eigenes Benutzerkonto besitzen. Das gilt nicht nur für Benutzer, die eine eigene Anlage hinzufügen, sondern auch für jene, die zum Beispiel durch einen Anlagen-Besitzer Zugriff auf einen Heizkreis einer Anlage erhalten sollten. Darüber hinaus ist zu beachten, dass eine Anlage immer nur einen Besitzer haben kann. Umgekehrt können mehrere Anlagen einem Anlagen-Besitzer zugeordnet sein.

Für diese Zugriff-Möglichkeiten wurden in froeling-connect mehrere Benutzer-Typen mit unterschiedlichen Rechten integriert.

## <span id="page-18-1"></span>**5.1 Konto-Manager**

Der Konto-Manager kann nur durch den Anlagen-Besitzer hinzugefügt werden. Bis auf das Hinzufügen von weiteren Konto-Managern und das Löschen von Anlagen hat der Konto-Manager sämtliche Berechtigungen des Anlagen-Besitzers und automatisch Zugriff auf alle Anlagen, die dem Anlagen-Besitzer zugewiesen sind.

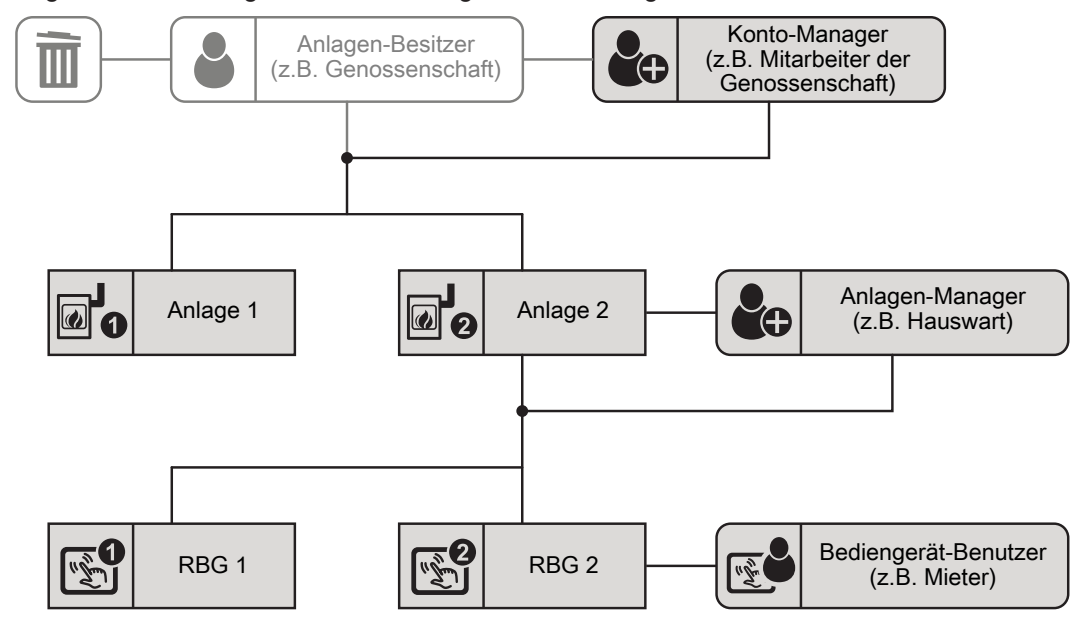

*Voraussetzung* ▪ Registriertes Benutzerkonto bei froeling-connect

▪ Berechtigung als Konto-Manager durch den Anlagen-Besitzer

*Berechtigungen* ▪ Anlagendaten (Adresse, Service-Zugriff) ändern

- Bediengeräte hinzufügen und verwalten
- Andere Anlagen-Manager und Bediengerät-Benutzer hinzufügen

*Typischer Anwendungsfall* ▪ Ein weiterer Benutzer (z.B. Mitarbeiter einer Genossenschaft), der für die Verwaltung Zugriff auf sämtliche Funktionen und Anlagen des Anlagen-Besitzers haben soll.

> ▪ Sehr häufig wird der Konto-Manager auch für Zugänge von Familienmitglieder (Partner, Kinder, usw.) verwendet.

#### <span id="page-19-0"></span>**5.1.1 Konto-Manager hinzufügen**

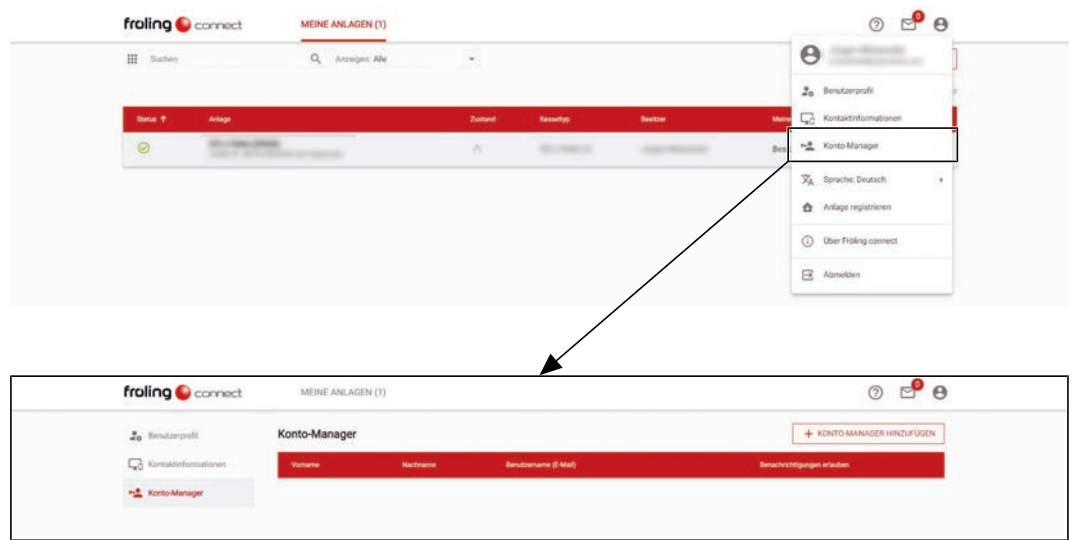

□ In den Benutzer-Optionen den Punkt "Kontomanager" wählen

Ä Die Seite für die Verwaltung der Konto-Manager wird angezeigt

- □ Auf "+ KONTO-MANAGER HINZUFÜGEN" klicken
	- Ä Der Dialog zum Hinzufügen eines Konto-Managers wird angezeigt

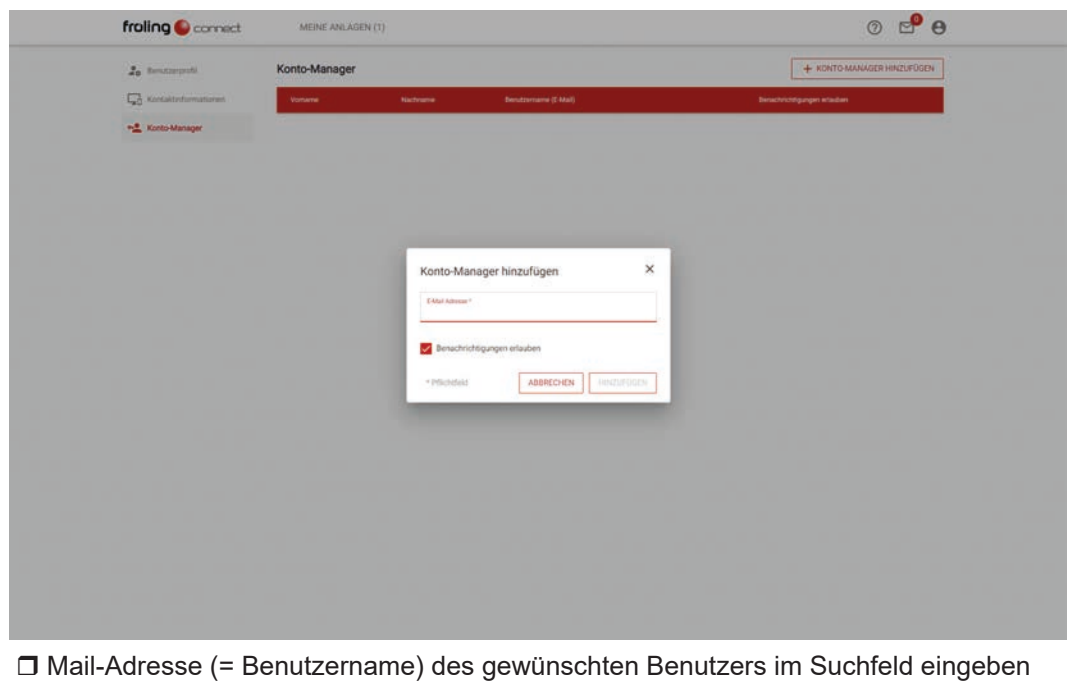

- Ä Ist der gesuchte Benutzername bei froeling-connect registriert, wird die Schaltfläche für Hinzufügen aktiv
- Ä Soll der Benutzer für den Erhalt von Informationen (Meldungen, Störungen) freigegeben werden, die Funktion "Benachrichtigungen erlauben" aktivieren
- □ Benutzer durch Klicken auf "HINZUFÜGEN" übernehmen

## <span id="page-20-0"></span>**5.2 Anlagen-Manager**

Der Anlagen-Manager kann nur durch den Anlagen-Besitzer oder einen Konto-Manager hinzugefügt werden und hat nur Zugriff auf die zugewiesene Anlage. Für die zugewiesene Anlage kann der Anlagen-Manager die zugehörigen Bediengeräte verwalten und anderen Bediengerät-Benutzern den Zugriff erlauben.

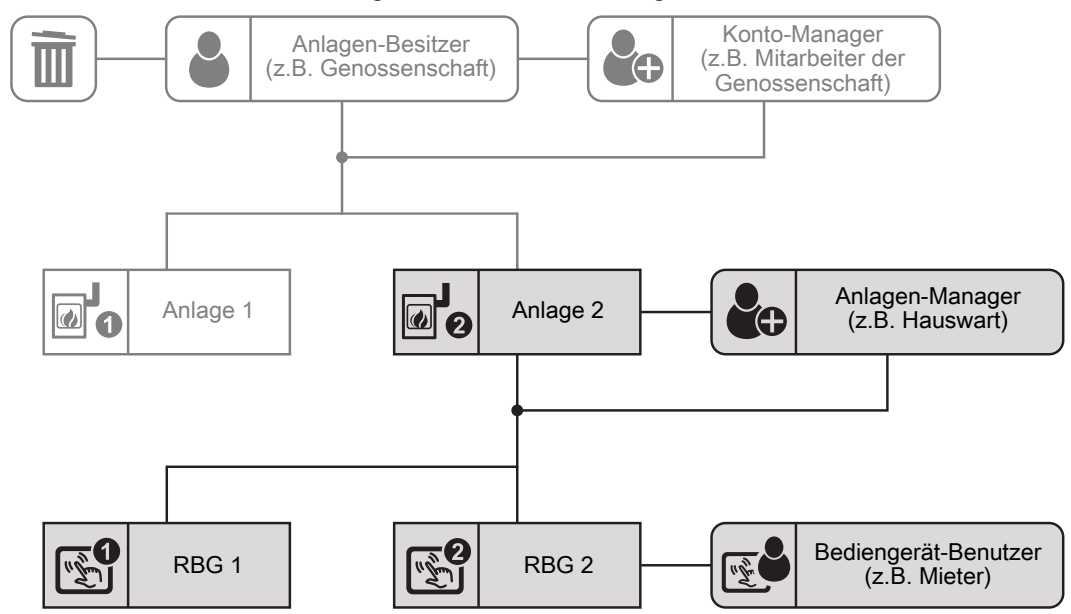

- *Voraussetzung* Registriertes Benutzerkonto bei froeling-connect
	- Berechtigung als Anlagen-Manager durch den Anlagen-Besitzer oder
	- Berechtigung als Anlagen-Manager durch einen Konto-Manager
- *Berechtigungen* Service-Zugriff für die zugewiesene Anlage erlauben
	- Bediengeräte für die zugewiesene Anlage hinzufügen und verwalten
	- Andere Bediengerät-Benutzer zur zugewiesenen Anlage hinzufügen
- *Typischer Anwendungsfall* Der Anlagen-Besitzer ist eine Wohnungsgenossenschaft mit mehreren Anlagen und der Hauswart eines Objektes wird als Anlagen-Manager ernannt. Dieser soll den einzelnen Mietern (Bediengerät-Benutzer) die entsprechenden Raumbediengeräte zuweisen und dem Fröling Werkskundendienst im Bedarfsfall Zugriff auf die Anlage gewähren.

#### <span id="page-21-0"></span>**5.2.1 Anlagen-Manager hinzufügen**

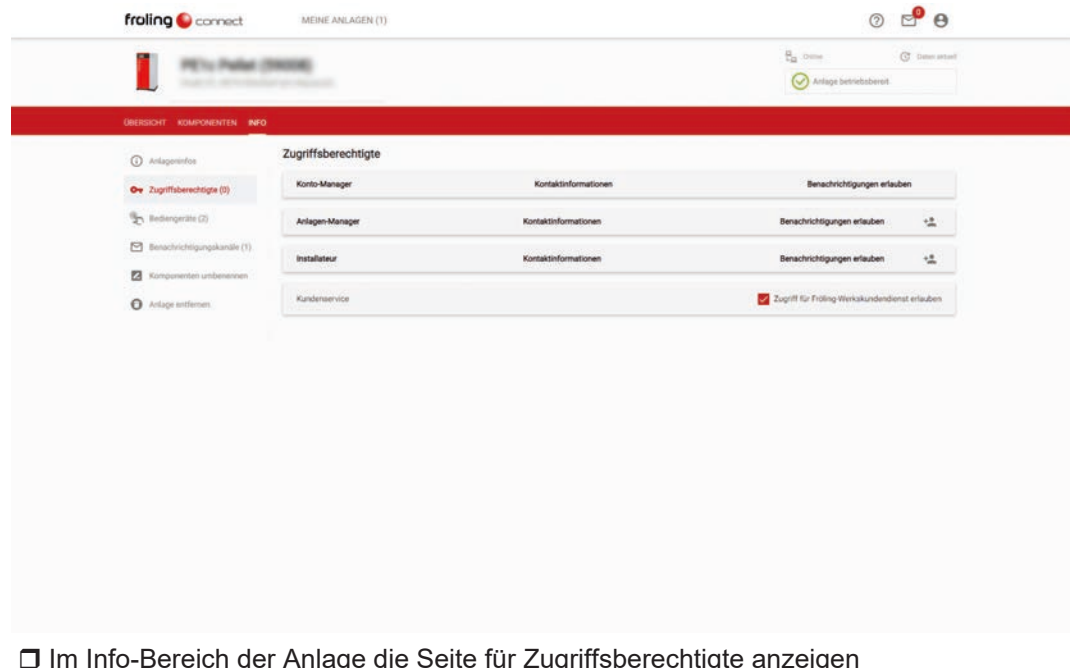

□ Im Info-Bereich der Anlage die Seite für Zugriffsberechtigte anzeigen □ Auf Symbol rechts in der Zeile klicken

Ä Der Dialog zum Hinzufügen eines Anlagen-Managers wird angezeigt

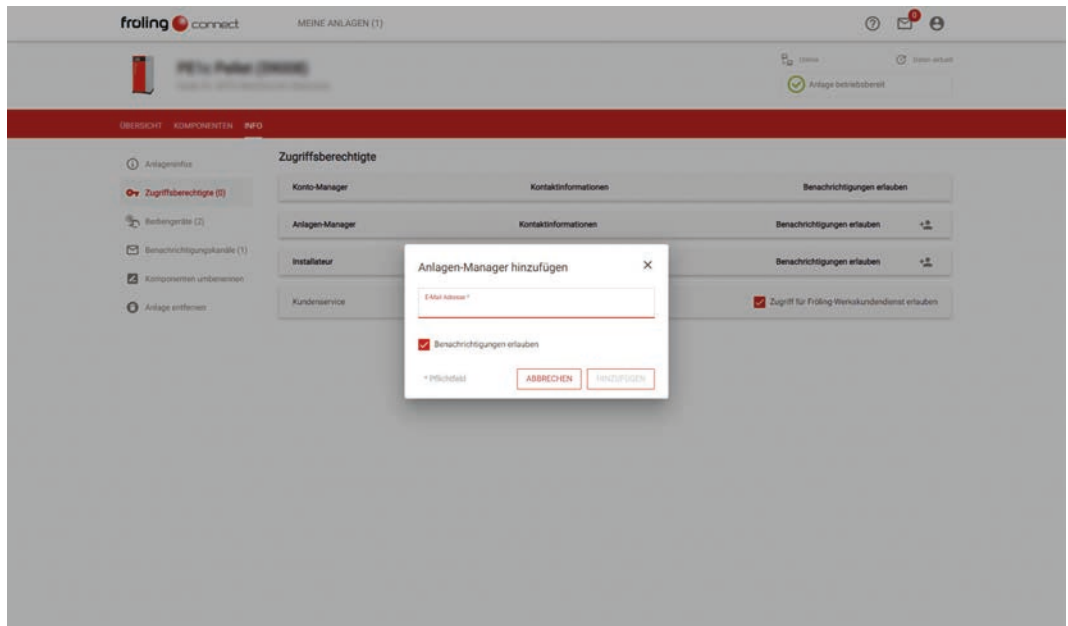

□ Mail-Adresse (= Benutzername) des gewünschten Benutzers im Suchfeld eingeben

- Ä Ist der gesuchte Benutzername bei froeling-connect registriert, wird die Schaltfläche für Hinzufügen aktiv
- Ä Soll der Benutzer für den Erhalt von Informationen (Meldungen, Störungen) freigegeben werden, die Funktion "Benachrichtigungen erlauben" aktivieren

□ Benutzer durch Klicken auf "HINZUFÜGEN" übernehmen

## <span id="page-22-0"></span>**5.3 Bediengerät-Benutzer**

Der Bediengerät-Benutzer wird durch den Anlagen-Besitzer, einem Konto-Manager oder einem Anlagen-Manager hinzugefügt und kann nur auf die Funktionen des ihm zugewiesenen Bediengeräts (Kesselbediengerät, Raumbediengerät) zugreifen.

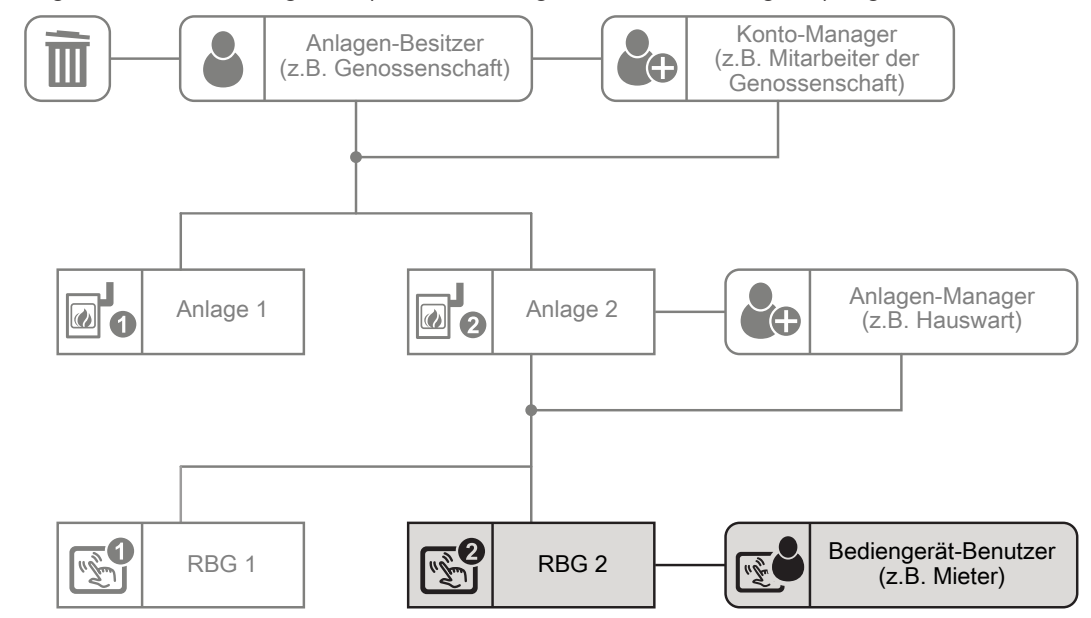

#### *Voraussetzung* ▪ Registriertes Benutzerkonto bei froeling-connect

- Zuordnung zu einem Bediengerät durch den Anlagen-Besitzer oder
- Zuordnung zu einem Bediengerät durch einen Konto-Manager oder
- Zuordnung zu einem Bediengerät durch einen Anlagen-Manager
- *Berechtigungen* Zugriff auf die Funktionen des zugewiesenen Bediengerätes
- *Typischer Anwendungsfall* Mieter, die ein geeignetes Raumbediengerät im Raum zur Verfügung haben.
	- Sehr oft findet diese Zugangsberechtigung Anwendung bei eigenen Wohneinheiten für Kinder, Eltern oder Großeltern innerhalb eines Gebäudes.

#### <span id="page-23-0"></span>**5.3.1 Bediengerät hinzufügen**

Mit der Registrierung der Anlage wird automatisch das Kesseldisplay (Display mit Adresse 0) in den Bediengeräten angelegt.

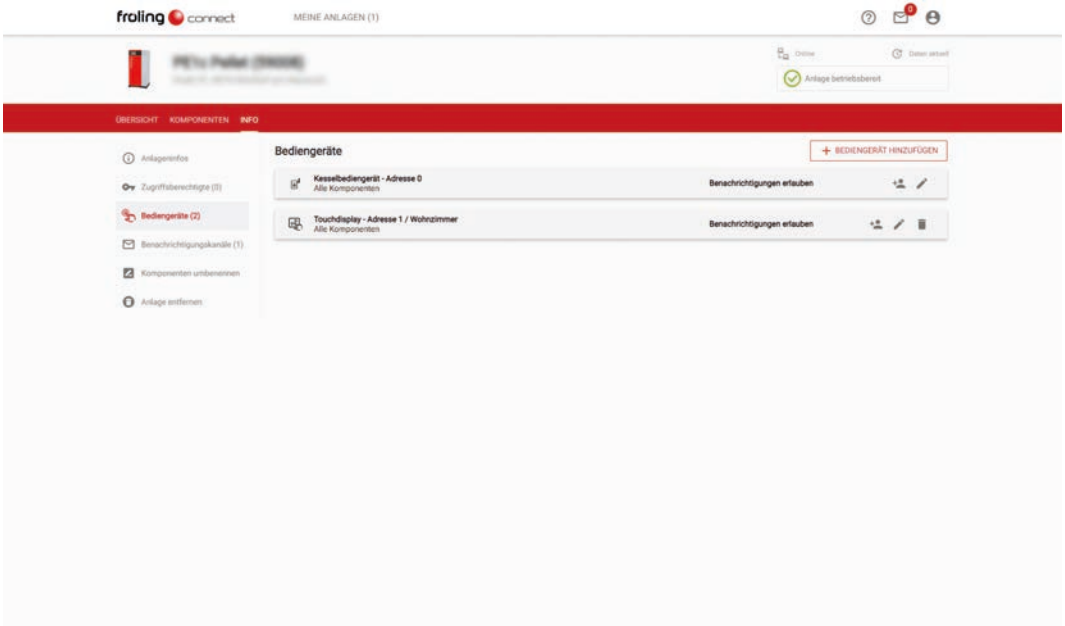

□ Im Info-Bereich der Anlage die Seite für Bediengeräte anzeigen r Auf "+ BEDIENGERÄT HINZUFÜGEN" klicken

Ä Der Dialog zum Hinzufügen eines Bediengerätes wird angezeigt

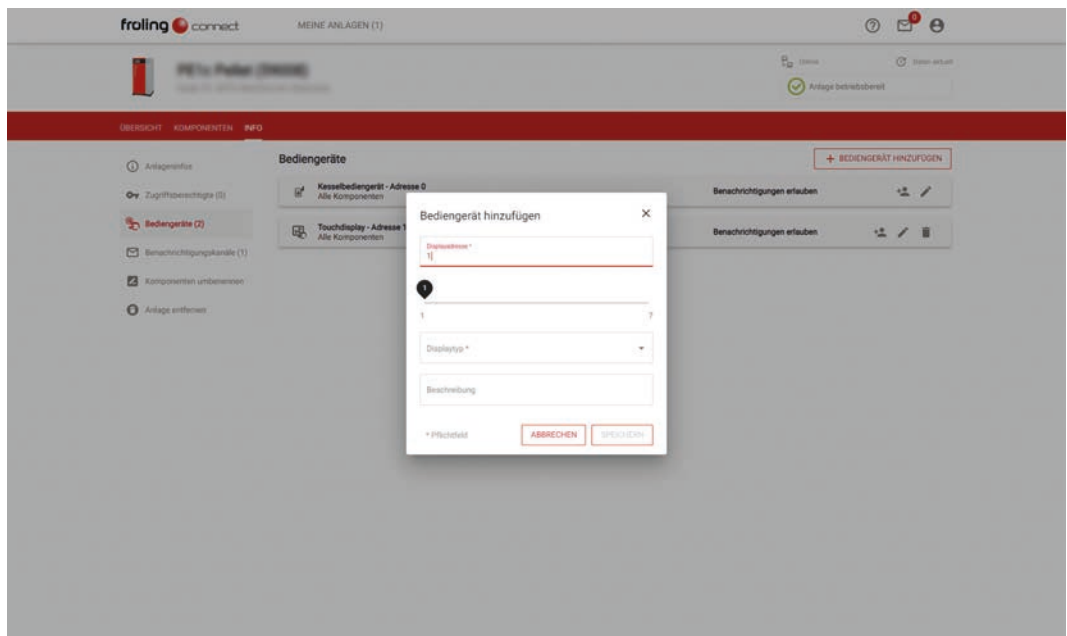

- r Modul-Adresse des Raumbediengeräts eingeben
- r Unter Displaytyp auswählen, ob ein Tastendisplay oder ein Touchdisplay hinzugefügt wird
	- Ä Zur leichteren Zuordnung in der Bediengeräte-Übersicht wird ein Eintrag im Feld "Beschreibung" empfohlen

#### <span id="page-24-0"></span>**5.3.2 Bediengerät einem Benutzer zuweisen**

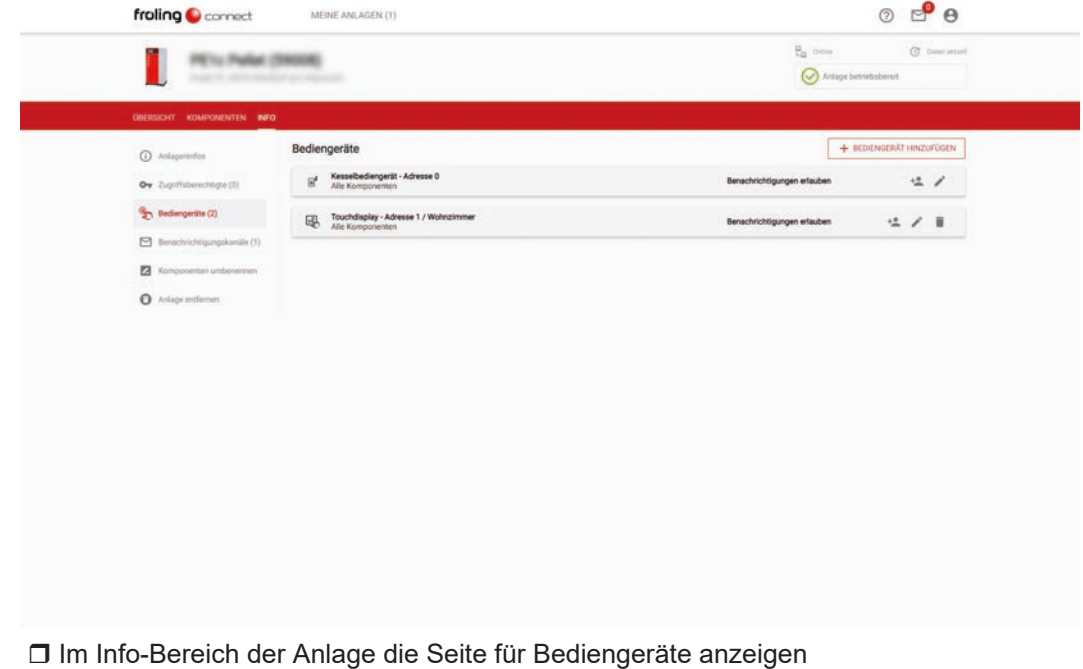

□ Auf Symbol für Benutzer im rechten Bereich der Zeile klicken

Ä Der Dialog zum Hinzufügen eines Bediengerät-Benutzers wird angezeigt

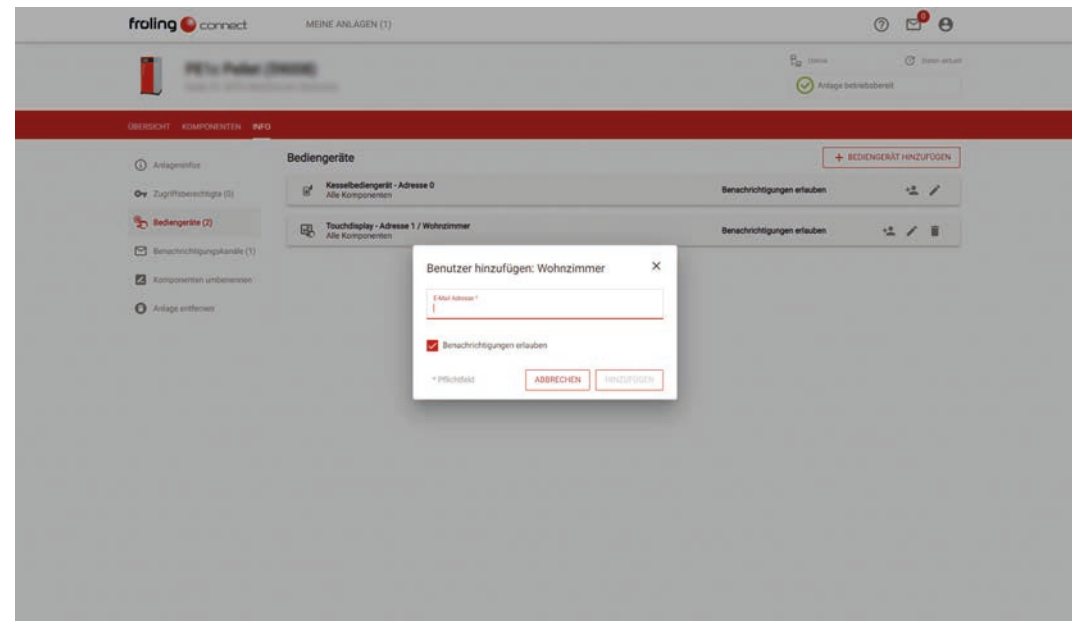

- □ Mail-Adresse (= Benutzername) des gewünschten Benutzers im Suchfeld eingeben
	- Ä Ist der gesuchte Benutzername bei froeling-connect registriert, wird die Schaltfläche für Hinzufügen aktiv
	- Ä Soll der Benutzer für den Erhalt von Informationen (Meldungen, Störungen) freigegeben werden, die Funktion "Benachrichtigungen erlauben" aktivieren
- □ Benutzer durch Klicken auf "HINZUFÜGEN" übernehmen

# <span id="page-25-0"></span>**6 Häufig gestellte Fragen zu froeling-connect**

## <span id="page-25-1"></span>**6.1 Registrierung des Benutzerkontos ist nicht möglich**

- Kommt es zu Problemen bei der Registrierung (zum Beispiel: Validierungsfehler), kontrollieren Sie folgende Punkte:
	- Überprüfen Sie die Aktualität ihres Internet-Browsers Bei Verwendung von Microsoft Edge und Internet Explorer (älter als Version 9) kann es zu Problemen kommen. Bei Verwendung von Mozilla Firefox und Google Chrome (Webbrowser-Version nicht älter als zwei Jahre) sind keine Probleme bekannt.
	- Überprüfen Sie, ob Javascript in den Einstellungen des Internet-Browsers aktiviert ist
	- Überprüfen Sie, ob installierte Browser-Plugins Probleme verursachen
	- Überprüfen Sie die Stabilität ihrer Netzwerkanbindung (zum Beispiel bei Einsatz einer WLAN-Verbindung)
- Sie haben nach erfolgreicher Registrierung keine Email mit Bestätigungs-Link erhalten
	- Sehen Sie im SPAM-Ordner ihres Postfaches nach. Ist hier auch keine Email von uns, nehmen Sie bitte unter connect.support@froeling.com Kontakt mit unserem Connect-Support-Team auf.
- Sie haben nach erfolgreicher Registrierung eine Email erhalten, der Bestätigungs-Link funktioniert jedoch nicht
	- Ist unsere Email im SPAM-Ordner ihres Postfaches, markieren Sie den Absender als vertrauenswürdig und verschieben Sie die Nachricht in den Posteingang. Funktioniert der Bestätigungs-Link immer noch nicht, nehmen Sie bitte unter connect.support@froeling.com Kontakt mit unserem Connect-Support-Team auf.

## <span id="page-25-2"></span>**6.2 Ich habe mein Passwort vergessen**

- Klicken Sie im Anmeldefenster von www.froeling-connect.com auf den Link "Passwort vergessen". Geben Sie die Email-Adresse (Benutzername) ein, mit der Sie bei froeling-connect registriert sind. Sie erhalten eine Email von froelingconnect mit einem Bestätigungs-Link zugesendet. Nach Bestätigung werden Sie aufgefordert ein neues Passwort zu vergeben
- Haben Sie keine Email mit Bestätigungs-Link erhalten, so nehmen Sie bitte unter connect.support@froeling.com Kontakt mit unserem Connect-Support-Team auf.

## <span id="page-25-3"></span>**6.3 Wie ändere ich meinen Benutzernamen**

- In den "Benutzerkonto-Einstellungen" beim Eintrag "Benutzername (Email)" auf das Stift-Symbol klicken, neuen Benutzernamen (neue Email-Adresse) sowie das aktuelle Passwort zur Bestätigung eingeben
- Hinweis: Die Email-Adresse in den Kontakt-Informationen (für Benachrichtigungen) wird nicht automatisch angepasst!

## <span id="page-26-0"></span>**6.4 Hinzufügen einer neuen Anlage bzw. die Verbindung zu einer bestehenden Anlage ist nicht möglich**

- Überprüfen Sie die korrekte Eingabe der Herstellernummer (9-stellige Herstellnummer am Typenschild) sowohl am Kessel (Systemmenü -> Kessel -> Allgemeine Einstellung -> Betreiberdaten) als auch in froeling-connect (Anlagenübersicht -> Anlage -> Einstellungen)
- Überprüfen Sie, dass das Displaypasswort am Kesseldisplay und in froelingconnect gleich eingestellt ist
	- Das Displaypasswort muss nach Auslieferung abgeändert werden (eine Verbindung mit dem voreingestellten Passwort "-1" ist nicht möglich)
	- Vorgehensweise zum Ändern des Displaypasswortes finden Sie in unserer Dokumentation zu Installation und Registrierung
- Überprüfen Sie die Datum- und Zeiteinstellung am Touchdisplay
	- Die eingestellte Uhrzeit darf zur Ortszeit nur geringfügig abweichen

## <span id="page-26-1"></span>**6.5 Die Verbindung zur Anlage ist nur sporadisch möglich**

Der Kessel ist in unregelmäßigen/regelmäßigen Abständen nicht mit froeling-connect verbunden

- Überprüfen Sie, ob die Energiesparfunktionen ihres Modems/Routers aktiviert sind
	- Je nach Hersteller/Typ des verwendeten Modems/Routers können Energiesparfunktionen für LAN-Ports aktiv sein. Deaktivieren Sie diese Einstellung für den LAN-Port, an dem der Kessel angeschlossen ist.
- Überprüfen Sie in den Einstellungen ihres Modems/Routers, welche maximale Verbindungsdauer bei Inaktivität eingestellt ist
	- Ist die eingestellte Leerlaufzeit bis zum Trennen der Internetverbindung (auch "Internet-Idle-Timeout" genannt) unter 10 Minuten eingestellt, erhöhen Sie diese auf mindestens 15 Minuten.
- Die Geschwindigkeit ihrer Internetverbindung ist zu gering
	- Minimale Verbindungsgeschwindigkeit für Upload/Download: 256 kbit/s
	- Führen Sie einen Speedtest ihrer Internetverbindung durch (die meisten Internet-Provider bieten den Test der Verbindungsgeschwindigkeit an). Erfahrungsgemäß ist zu gewissen Tageszeiten generell ein höheres Datenaufkommen und die Bandbreite der Internetverbindungen sinkt. Wir empfehlen daher, den Test zu verschiedenen Tageszeiten zu wiederholen
	- Internet-Provider kontaktieren

## <span id="page-27-0"></span>**6.6 Die Anlage verbindet sich nicht mit froeling-connect**

Der Kessel wurde mit einem Netzwerkkabel in das Heimnetzwerk eingebunden, die Verbindung zu froeling-connect wird jedoch nicht aufgebaut.

- Überprüfen Sie Netzwerkverbindung und Netzwerkkabel
	- Leuchten die LEDs am LAN-Port des Modems/Routers
	- Ist das Netzwerkkabel länger als 100 Meter, muss ein Switch zur Signalverstärkung installiert werden
	- Ist die Belegung der Netzwerkstecker korrekt (vor allem bei vor Ort angefertigten Verkabelungen)
- Überprüfen Sie die Netzwerkeinstellungen
	- Die letzte Seite im Info-Menü zeigt die Einstellungen zu froeling-connect. Hier müssen Informationen zu IP-Adresse, Subnet-Mask und Standardgateway angezeigt werden
	- Kontrollieren Sie die Netzwerkeinstellung des Kesseldisplays (Menü Displayeinstellung -> Allgemein -> Netzwerk) und schalten Sie DHCP aus/ein bzw. vergeben Sie statische Adressen entsprechend ihrer Netzwerk-Topologie vor Ort (bei manuell konfigurierten Netzwerken)
	- Das Kesseldisplay muss in der Geräteliste des Modems/Routers vorhanden sein
	- Nach Änderungen an den Netzwerkeinstellungen empfehlen wir den Hauptschalter des Kessels aus- und einzuschalten und einen Neustart durchzuführen
- Überprüfen sie, ob die notwendigen Ports an Modem/Router für ausgehende Verbindungen freigegeben sind
	- Port 8882 und 8883 müssen für ausgehende Verbindungen freigegeben sein
	- Vorgehensweise für die Einstellung zu Portfreigaben entnehmen Sie bitte der Herstellerdokumentation ihres verwendeten Produktes

## <span id="page-27-1"></span>**6.7 Das Kesseldisplay lässt sich während dem Verbindungsaufbau nicht bedienen**

- Beim Verbindungsaufbau durch einen Benutzer via froeling-connect zum Kessel, werden in den ersten 10 - 30 Sekunden (je nach Geschwindigkeit der Internetverbindung) die aktuellen Daten der Anlage übertragen. In diesem Zeitraum werden Benutzereingaben am Kesseldisplay ignoriert. Ist die Verbindung fertig aufgebaut, kann die Anlage vor Ort wie gewohnt bedient werden.
	- Lässt sich das Kesseldisplay über einen längeren Zeitraum nicht bedienen (das Bild "friert" ein), empfehlen wir den Hauptschalter des Kessels aus- und einzuschalten und einen Neustart durchzuführen.

#### <span id="page-27-2"></span>**6.8 Ich kann den Kessel via froeling-connect nicht ein- und ausschalten**

- Das Ein- und Ausschalten des Kessels via froeling-connect funktioniert nur, wenn die Funktion "Fernschalten" aktiviert ist. Informationen zum Aktivieren finden Sie in unserer Dokumentation zu Installation und Registrierung
- Wird bei aktivem Fernschalten (Fernschalten-Symbol am Startbild ist grün) der Kessel vor Ort am Kesseldisplay ausgeschaltet, wird aus sicherheitstechnischen Gründen auch das Fernschalten automatisch deaktiviert, um unbeabsichtigtes Einschalten zu vermeiden. In diesem Fall ist das Ein- und Ausschalten des Kessels via froeling-connect erst wieder möglich, wenn der Kessel vor Ort am Kesseldisplay eingeschaltet wird.

## <span id="page-28-0"></span>**6.9 Ich erhalte im Störfall keine Benachrichtigung (Email oder SMS)**

- Überprüfen Sie, ob die Kontakt-Informationen in den Benutzerkonto-Einstellungen korrekt eingetragen sind. Bei der Angabe der Mobiltelefon-Nummer ist auf die korrekte Eingabe der Ländervorwahl zu achten (+43 123 123456)
- Überprüfen Sie, ob in der Anlagenübersicht die Benachrichtigung (Brief-Symbol) für die gewünschte Anlage korrekt eingestellt ist

## <span id="page-28-1"></span>**6.10 Ich habe nach der Anmeldung nur eingeschränkte Zugriffsrechte**

Sie können nach der Anmeldung in der Anlagenliste keine Einstellungen oder Displayzuweisungen vornehmen und keine Anlagen löschen.

- Sie haben ihren eigenen Benutzer als Raumbediengerät-Benutzer, Kontomanager oder Anlagenmanager hinzugefügt, dadurch verliert der Benutzer die Administrationsrechte.
- Nehmen Sie bitte unter connect.support@froeling.com Kontakt mit unserem Connect-Support-Team auf.

## <span id="page-28-2"></span>**6.11 Wie kann ich überprüfen, ob bei meinem Modem/Router der notwendige Port freigegeben ist**

- Um festzustellen, ob die Ports 8882 und 8883 an Modem oder Router ausgehend geöffnet ist, können Sie folgenden Test durchführen:
	- Programm "putty.exe" zum Testen der Ports herunterladen: www.putty.org
	- Programm starten (eine Installation ist nicht notwendig)
	- Bei Connection type "telnet" auswählen
	- Bei Host Name "connect-hub.froeling.com" eintippen
	- Bei Port "8882" oder "8883" eintippen
	- Auf "Open" klicken und die genaue Uhrzeit für eine eventuell später notwendige Prüfung durch das Connect-Support-Team notieren
- Wenn sich ein schwarzes Fenster kurz öffnet und wieder schließt, sind die Ports freigeschaltet und eine korrekte Verbindung kann aufgebaut werden
- Wenn sich ein schwarzes Fenster öffnet und "Timeout" angezeigt wird, sind die Ports ihres Modems/Routers nicht freigeschaltet

## <span id="page-28-3"></span>**6.12 Ich möchte die Portfreigabe meines Modems/Routers nur für Verbindungen mit www.froeling-connect.com zulassen**

Je nach Hersteller/Typ des verwendeten Modems oder Routers können Portfreigaben auf einzelne Domains eingeschränkt werden. Ob diese Funktion verfügbar und wie die Vorgehensweise für die Einstellung zu Portfreigaben ist, entnehmen Sie bitte der Herstellerdokumentation ihres verwendeten Produktes.

- Für einen korrekten Verbindungsaufbau mit www.froeling-connect.com muss die Portfreigabe für folgende Domains eingerichtet sein:
	- connectcmd.froeling.com
	- connect-hub.froeling.com

## <span id="page-29-0"></span>**6.13 Wo finde ich den Status für froeling-connect und welche Zustände gibt es**

Der Status für fröling-connect wird im Infomenü am Kessel-Tochbediengerät angezeigt:

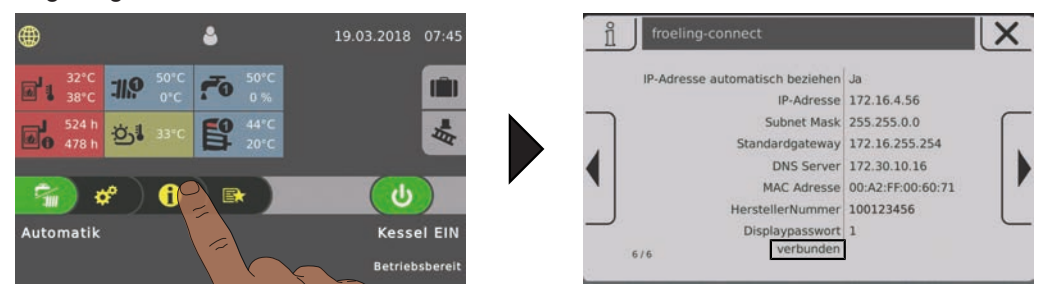

- Infomenü am Startbild öffnen und zur Seite "froeling-connect" navigieren
	- Connect-Status wird in der letzten Zeile angezeigt

#### **Mögliche Zustände**

#### 1. Zustand "deaktiviert"

froeling-connect ist nicht eingeschaltet. Für den Einsatz muss froeling-connect am Kessel-Touchbediengerät im Connection-Center aktiviert werden.

#### 2. **Zustand "verbinde"**

Der Verbindungsaufbau zu froeling-connect ist gestartet. Dauert der Verbindungsaufbau zu lang (> 30 min), froeling-connect im Connection-Center aus- und einschalten.

#### 3. Zustand "verbunden"

Die Anlage ist erfolgreich mit froeling-connect verbunden und kann via Internetbrowser oder Fröling-App bedient werden.

#### 4. Zustand "Anlage nicht registriert"

- Die Anlage wurde in froeling-connect noch keinem Benutzerkonto hinzugefügt. Achtung! Nach dem Hinzufügen der Anlage zu ihrem Benutzerkonto, kann der automatische Verbindungsaufbau bis zu 15 Minuten dauern. Alternativ: froeling-connect im Connection-Center aus- und einschalten.
- Die verwendeten Displaypasswörter an der Anlage und in froeling-connect stimmen nicht überein

#### 5. Zustand "Netzwerkfehler"

- Keine gültige Netzwerkverbindung ( $\supset$  ["Die Anlage verbindet sich nicht mit](#page-27-0) [froeling-connect" \[](#page-27-0)[}](#page-27-0) [28\]](#page-27-0))
- Der Server ist nicht erreichbar => Überprüfen Sie die Internetverbindung
- Der notwendige Port ist ausgehend nicht freigegeben ( $\supset$  ["Wie kann ich](#page-28-2) [überprüfen, ob bei meinem Modem/Router der notwendige Port freigegeben](#page-28-2) [ist" \[](#page-28-2)[}](#page-28-2) [29\]](#page-28-2))

#### 6. Zustand "Protokollfehler"

Das Datenpaket vom Server wurde empfangen, kann jedoch nicht korrekt verarbeitet werden. Zur Fehlerbehebung das Kessel-Touchbediengerät neu starten und erneut versuchen. Besteht das Problem weiterhin, nehmen Sie bitte unter connect.support@froeling.com Kontakt mit unserem Connect-Support-Team auf.

#### 7. Zustand "XML fehlerhaft"

Das Datenpaket für froeling-connect konnte nicht korrekt erstellt werden oder nicht in einer definierten Zeit übertragen werden. Zur Fehlerbehebung das Kessel-Touchbediengerät neu starten und erneut versuchen.

8. Zustand "Server nicht erreichbar"

- Eine bestehende Verbindung zu froeling-connect ist unterbrochen (Netzwerkkabel entfernt, Internetverbindung nicht mehr verfügbar) oder die Datenpakete konnten nicht erfolgreich zum Server versendet werden. Überprüfen Sie Ihre Netzwerkverbindung.
- Wartungsarbeiten am Server. Warten Sie bitte die Dauer der Arbeiten ab.

#### 9. Zustand "Zertifikat fehlerhaft"

Das für die Kommunikation zwischen Anlage und froeling-connect erforderliche Sicherheitszertifikat konnte nicht gelesen werden oder ist nicht vorhanden. Zur Fehlerbehebung das Kessel-Touchbediengerät neu starten und erneut versuchen. Besteht das Problem weiterhin, nehmen Sie bitte unter connect.support@froeling.com Kontakt mit unserem Connect-Support-Team auf.

#### 10. Zustand "stoppe Connect"

Die Verbindung zu froeling-connect wird getrennt

## **Adresse des Herstellers**

#### **Fröling Heizkessel- und Behälterbau GesmbH**

Industriestraße 12 A-4710 Grieskirchen +43 (0) 7248 606 0 info@froeling.com

#### **Zweigniederlassung Aschheim**

Max-Planck-Straße 6 85609 Aschheim +49 (0) 89 927 926 0 info@froeling.com

#### **Froling srl**

Via J. Ressel 2H I-39100 Bolzano (BZ) +39 (0) 471 060460 info@froeling.it

#### **Froling SARL**

1, rue Kellermann F-67450 Mundolsheim +33 (0) 388 193 269 froling@froeling.com

## **Adresse des Installateurs**

Stempel

## **Fröling Werkskundendienst**

**Österreich Deutschland Weltweit**

**0043 (0) 7248 606 7000 0049 (0) 89 927 926 400 0043 (0) 7248 606 0**

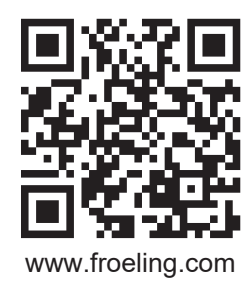

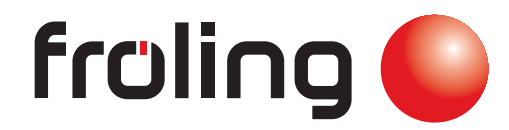